## **MITEL NETWORKS** "

# 5750 Desktop Video

## Installation and Setup Guide

Release 1.1

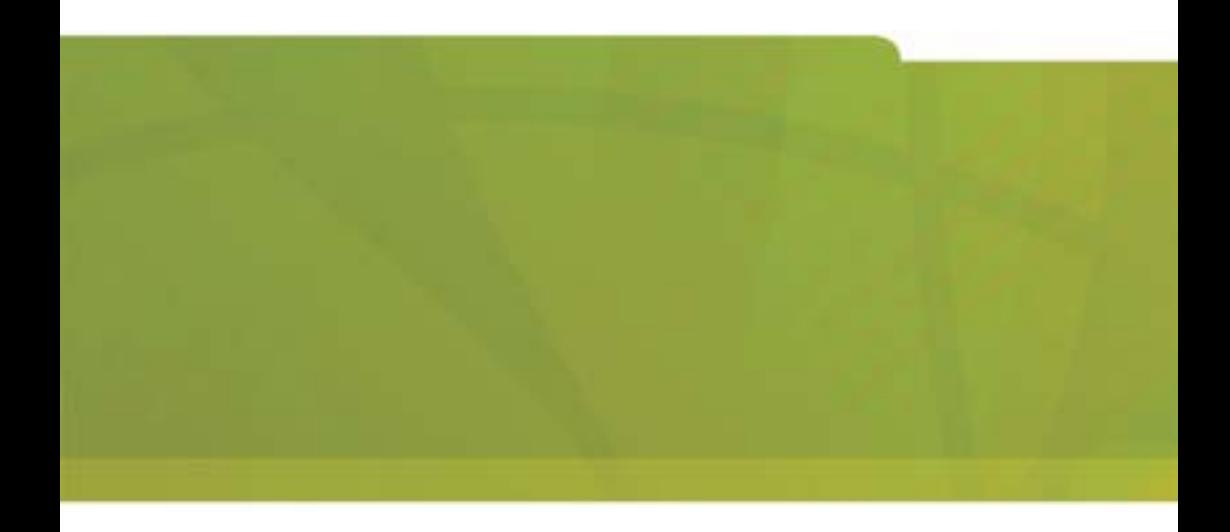

## *Notice*

The information contained in this document is believed to be accurate in all respects but is not warranted by Mitel Networks<sup>TM</sup> Corporation (MITEL<sup>®</sup>). The information is subject to change without notice and should not be construed in any way as a commitment by Mitel or any of its affiliates or subsidiaries. Mitel and its affiliates and subsidiaries assume no responsibility for any errors or omissions in this document. Revisions of this document or new editions of it may be issued to incorporate such changes.

No part of this document can be reproduced or transmitted in any form or by any means - electronic or mechanical - for any purpose without written permission from Mitel Networks Corporation.

## **Trademarks**

Mitel Networks and the MITEL logo are trademarks of Mitel Networks Corporation.

VCON is a trademark of VCON Ltd. MeetingPoint is a registered trademark of VCON, Inc., in the United States.

Microsoft, Windows, NetMeeting and the Microsoft Internet Explorer logo are registered trademarks or trademarks of Microsoft Corporation.

Other product names mentioned in this document may be trademarks of their respective companies and are hereby acknowledged.

## Revision A March 2003

®,<sup>™</sup> Trademark of MITEL Networks Corporation Ltd. Copyright 2002, MITEL Networks Corporation Ltd. All rights reserved.

## *Limited Warranty*

Mitel Networks Corporation warrants the Product identified by the serial number indicated on the HARDWARE either accompanying the SOFTWARE or purchased separately will be free from defects in materials and workmanship under normal use and service for a period of ONE (1) year from the date of receipt. This Limited Warranty shall not apply to any product that in the opinion of Mitel Networks Corporation has not been installed or upgraded according to accompanying documentation from Mitel Networks Corporation or been subject to misuse, misapplication, negligence or accident while in the hands of the purchaser. Mitel Networks Corporation warrants that SOFTWARE will perform according to accompanying user documentation for a period of 90 (ninety) days from the date of receipt; replacement SOFTWARE will be warranted for 90 (ninety) days from the date of receipt.

**GRANT OF LICENSE** Mitel Networks Corporation grants the Purchaser a nonexclusive and non-transferable license to use the SOFTWARE product and to make one copy solely for backup or archival purposes, which may include user documentation provided via online or other electronic form. Additional copies may not be made, nor may anyone else be allowed to copy or otherwise reproduce any part of the licensed software without prior written consent of Mitel Networks Corporation.

**LIABILITIES** Mitel Networks Corporation's entire liability and the Purchaser's exclusive remedy shall be at Mitel Networks Corporation's option, either return of the price paid or repair/replacement of the Product not meeting Mitel Networks Corporation's declared Limited warranty. Mitel Networks Corporation or its suppliers shall not be liable in any event to anyone for any indirect, incidental, consequential, special or exemplary damages including without limitation damages for loss of business profits, business interruptions, business information or other pecuniary loss arising out of the use of or inability to use the said Product even if advised of the possibility of such damages. In any case, Mitel Networks Corporation's entire liability under any provision of this agreement shall be limited to the amount actually paid by the Purchase for the Product.

## *Safety Notice*

When you use the 5750 DVA system, observe the following safety guidelines:

Make sure that the voltage of the power supply matches the AC power available at your location:

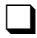

 $\Box$  115 V/60 Hz in most of North and South America and some Far Eastern countries such as Japan, South Korea and Taiwan.

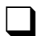

230 V/50 Hz in most of Europe, the Middle East and the Far East.

Make sure the monitor and attached accessories are electrically rated to operate with the AC power available in your location.

Plug the accessories' power cables into properly grounded power sources. These cables are equipped with three-prong plugs to help ensure proper grounding.

Do not use adapter plugs or remove the grounding prong from a cable. If you must use an extension cable, use a three-wire cable with properly grounded plugs.

Make sure that nothing rests on the cables and that the cables are not located where they can be stepped on or tripped over.

Do not spill food or liquids on the system or accessories.

Keep the system away from radiators and heat sources, and do not block cooling vents.

## *Regulatory Notices*

**Note**: This equipment has been tested and found to comply with the limits for a Class B digital device, pursuant to Part 15 of the FCC Rules. These limits are designed to provide reasonable protection against harmful interference in a residential installation. This equipment generates, uses and can radiate radio frequency energy and, if not installed and used in accordance with the instructions, may cause harmful interference to radio communications. However, there is no guarantee that interference will not occur in a particular installation. If this equipment does cause harmful interference to radio or television reception, which can be determined by turning the equipment off and on, the user is encouraged to try to correct the interference by one or more of the following measures:

- Reorient or relocate the receiving antenna.
- Increase the separation between the equipment and receiver.
- Connect the equipment into an outlet on a circuit different from that to which the receiver is connected.
- Consult the dealer or an experienced radio/TV technician for help.

#### *CAUTION:*

To comply with the limits for a Class B digital device, pursuant to Part 15 of the FCC Rules, only Mitel Networks 5750 Desktop Video Appliance original equipment should be used. All cables used to connect the 5750 DVA and peripherals must be shielded and grounded. Operation with non-certified accessories or non-shielded cables may result in interference to radio or television reception.

## *For Users in Canada*

## **NOTICE**:

The Industry Canada Label identifies certified equipment. This certification means that the equipment meets telecommunications network protective, operational and safety requirements as prescribed in the appropriate Terminal equipment Technical Requirements document(s). The Department does not guarantee the equipment will operate to the user's satisfaction.

Before installing this equipment, users should ensure that it is permissible to be connected to the facilities of the local telecommunications company. The equipment must also be installed using an acceptable method of connection. The customer should be aware that compliance with the above conditions may not prevent degradation of service in some situations.

Repairs to certified equipment should be coordinated by a representative designated by the supplier. Any repairs or alterations made by the user to this equipment, or equipment malfunctions, may give the telecommunications company cause to request the user to disconnect the equipment.

Users should ensure for their own protection that the electrical ground connections of the power utility, telephone lines and internal metallic water pipe system, if present, are connected together. This precaution may be particularly important in rural areas.

## *CAUTION*

Users should not attempt to make such connections themselves, but should contact the appropriate electric inspection authority, or electrician, as appropriate.

## *Pour les utilisateurs au Canada*

## **AVIS***:*

Le label d'Industrie Canada identifie le matériel homologué. Ce label certifie que le matériel est conforme aux normes de protection, d'exploitation et de sécurité des réseaux de télécommunications, comme le prescrivent les documents concernant les exigences techniques relatives au matériel terminal. Le Ministère n'assure toutefois pas que le matériel fonctionnera à la satisfaction de l'utilisateur.

Avant d'installer ce matériel, l'utilisateur doit s'assurer qu'il est permis de le raccorder aux installations de l'opérateur local de télécommunication. Le matériel doit également être installé suivant une méthode acceptée de raccordement. L'abonné ne doit pas oublier qu'il est possible que la conformité aux conditions ÈnoncÈes ci-dessus níempÍche pas la dÈgradation du service dans certaines situations.

Les réparations de matériel homologué doivent être coordonnées par un représentant désigné par le fournisseur. L'opérateur de télécommunications peut demander à l'utilisateur de débrancher un appareil à la suite de réparations ou de modifications effectuées par l'utilisateur ou à cause de dysfonctionnnement.

Pour sa propre protection, l'utilisateur doit s'assurer que tous les fils, de mise à la terre, de la source d'énergie électrique, des lignes téléphoniques et des canalisations d'eau métalliques, s'il y en a, sont raccordés ensemble. Cette précaution est particulièrement importante dans les régions rurales.

## *Avertissement*

L'utilisateur ne doit pas tenter de faire ces reccordements lui-même; il doit avoir recours à un service d'inspection des installations électriques, ou à un électricien, selon le cas.

## *Conformance to EC Directives*

# CE

The "CE" mark is affixed to this product to demonstrate conformance to the R&TTE directive (99/05/EC) (Radio Equipment and Telecommunications Terminal Equipment Directive).

## *Declaration of Conformity*

We, VCON Ltd.

Of

PO Box 12747 22 Maskit Street Herzliya 46733 Israel

Declare under our sole responsibility that the product:

Mitel Networks 5750, 5760 and all associated peripherals manufactured by VCON Ltd.

To which this declaration relates is in conformity with the essential requirements specified in Article 3.1 (a) and 3.1 (b) of:

Directive 99/05/EC (Radio Equipment and Telecommunications Terminal Equipment Directive)

For a copy of the Original Signed Declaration (In full conformance with EN45014) please contact the Regulatory Approvals Manager at the above address.

# *PRODUCT NAMES*

VCON product names may appear in the customer documentation and in the graphical user interface of this product.

Mitel Networks product names correspond to the following VCON product names:

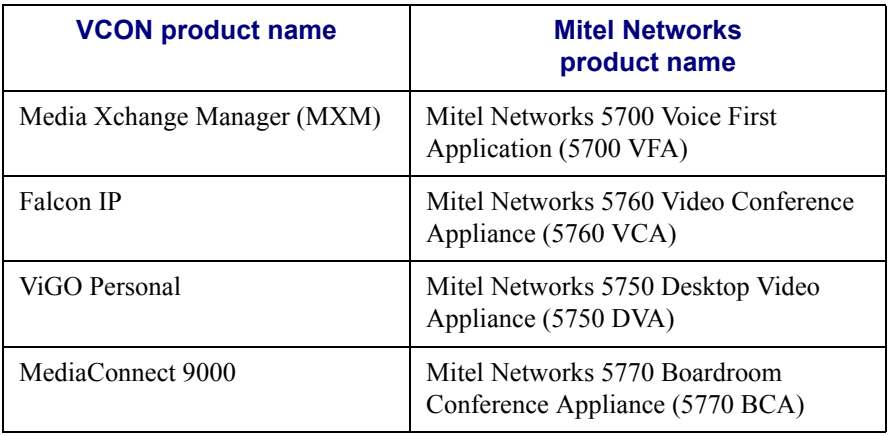

## *NOTE* There are minor differences between Mitel Networks products and the equivalent VCON products.

## *About this Installation and Setup Guide*

This Installation and Setup guide explains how to set up the Mitel Networks<sup>TM</sup> 5750 Desktop Video Appliance, connect its accessories, and install and set up the VCON MeetingPoint conferencing application.

The following chapter summary briefly describes this guide's contents:

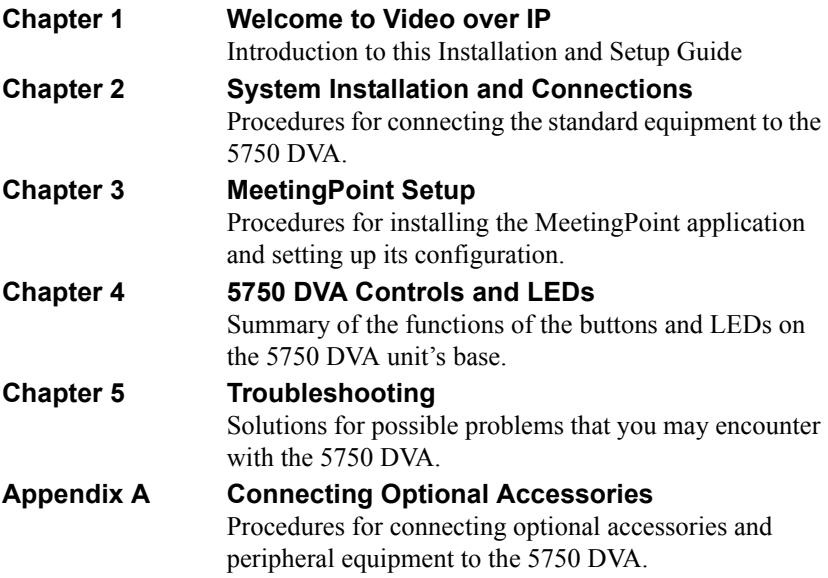

## *Mitel Networks Technical Support*

This Installation and Setup Guide was designed to help you prepare your conferencing system easily so that you can enjoy its many features.

If a situation occurs that is not covered by the supplied documentation, please request help from our Technical Support channels.

 $\Box$  Contact your local Mitel Networks distributor, and request assistance from its technical support department.

## *TABLE OF CONTENTS*

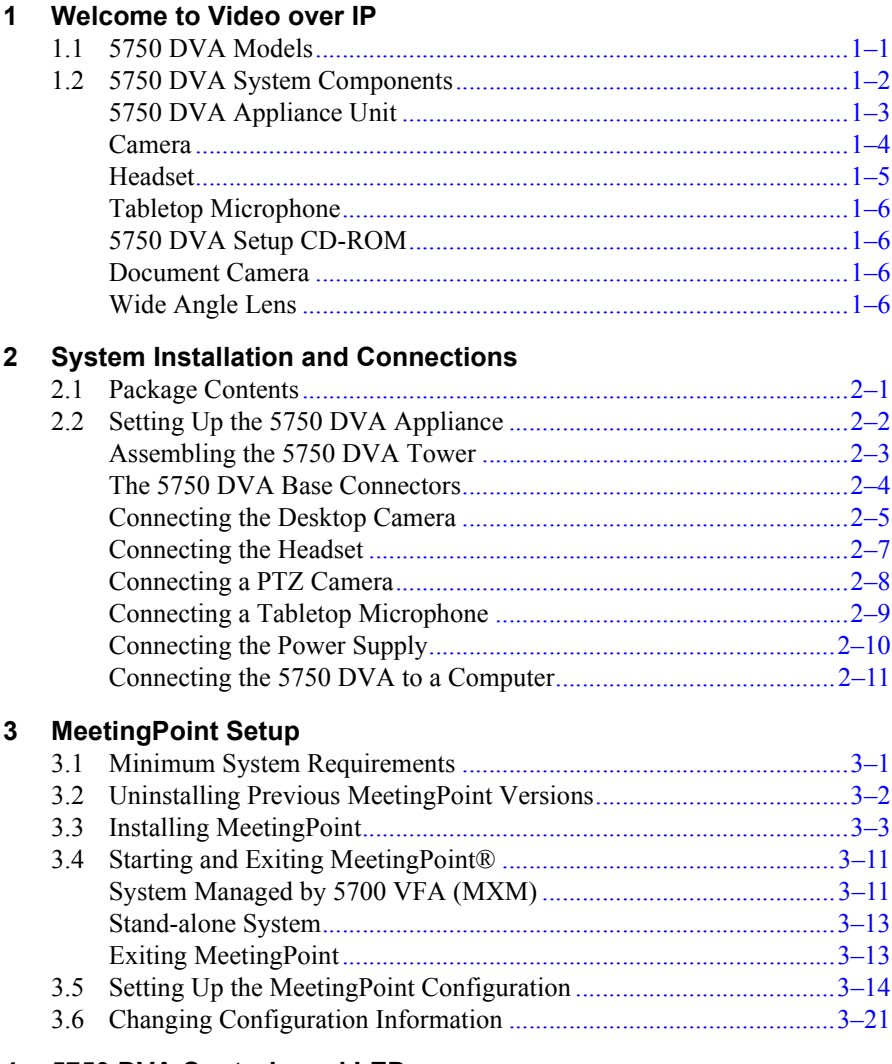

## **[4 5750 DVA Controls and LEDs](#page-50-1)**

**[5 Troubleshooting](#page-52-1)**

## **[A Connecting Optional Accessories](#page-56-1)**

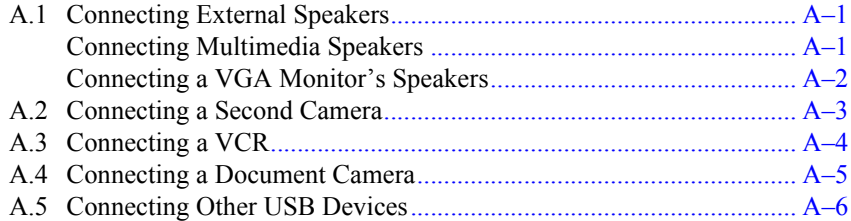

# <span id="page-12-0"></span>*1 WELCOME TO VIDEO OVER IP*

Congratulations on your entry into the rapidly growing world of Video over IP conferencing! Mitel Networks<sup> $M$ </sup> innovative 5750 Desktop Video Appliance is compact and portable, yet sophisticated and friendly. It gives you high video quality and powerful conferencing capabilities over an enterprise's Internet Protocol (IP) local-area networks (LAN) and wide-area networks (WAN).

When connected to a Mitel Networks 3300 Integrated Communications Platform (3300 ICP) via the Mitel Networks 5700 Voice First Application (5700 VFA), you can use the 5750 DVA with the Mitel Networks 5020/5220 IP Phone and 5310 IP Boardroom Conference Unit. Making videoconferences then becomes as easy as making a voice call, then pressing a key to add video to the call.

The 5750 DVA meets all the technical requirements prescribed in the H.323 ITU-T global recommendation for transmitting video, audio and data across LANs and WANs.

## <span id="page-12-1"></span>*1.1 5750 DVA Models*

The 5750 DVA appliance comes in the following product configurations:

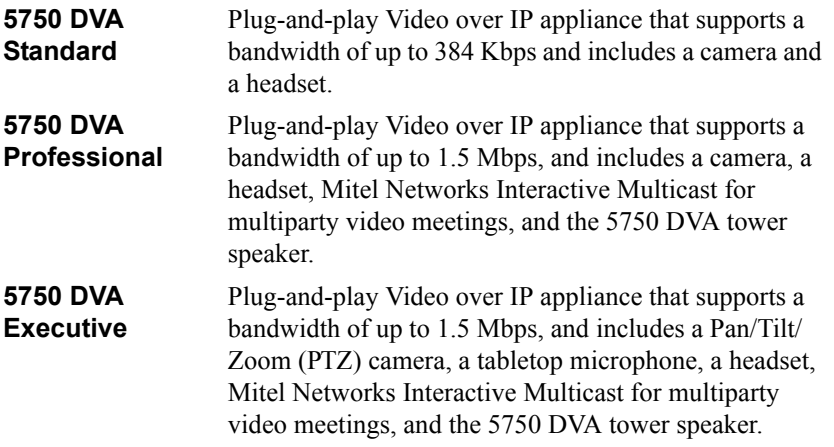

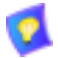

Unless specified otherwise, this Guide uses the term "5750 DVA" to refer to all models.

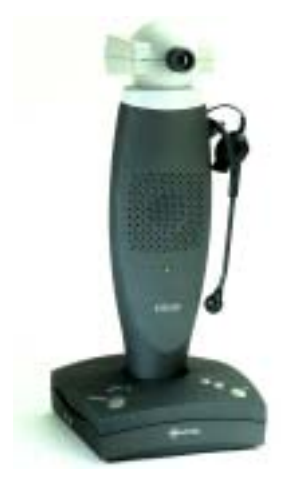

*The 5750 DVA Professional*

## <span id="page-13-0"></span>*1.2 5750 DVA System Components*

The 5750 DVA Personal Conferencing Appliance is an elegant, fully-featured portable conferencing system for today's business professionals. All the components required for connecting and installing the system are supplied along with comprehensive documentation and powerful software to make your video meetings productive and enjoyable.

The main standard 5750 DVA system components are:

- 5750 DVA appliance unit
- Desktop camera (Standard and Professional models) Pan/Tilt/Zoom (PTZ) camera (Executive model)
- Headset
- Tabletop microphone (Executive model only)
- MeetingPoint setup CD-ROM

## <span id="page-14-0"></span>**5750 DVA Appliance Unit**

The appliance of all 5750 DVA models is called the *base*, which contains the videoconferencing board and various connectors for connecting other components and accessories. The top of the base includes a multi-purpose Smart button, volume controls, and status LEDs.

The 5750 DVA Professional and 5750 DVA Executive also include the *tower* for space-saving convenience and superior audio quality. It has a cup for positioning the camera at eye-level, a built-in speaker, and a hook for hanging the headset when its not being used.

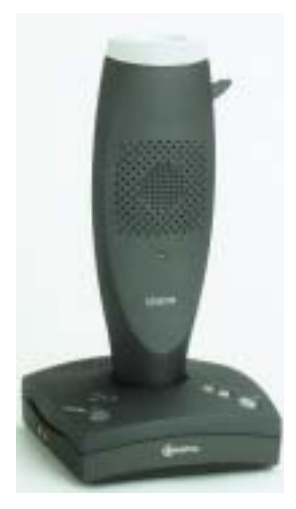

*5750 DVA Appliance Unit: Base and Tower*

#### **Chapter 1 Welcome to Video over IP**

## <span id="page-15-0"></span>**Camera**

The main supplied camera depends on the purchased 5750 DVA model:

- 5750 DVA Standard and Professional Desktop camera
- 5750 DVA Executive Pan/Tilt/Zoom (PTZ) camera

## **Desktop Camera for 5750 DVA Standard and Professional Models**

The desktop camera is handy for both a desktop environment and for portable use. It provides color video and includes a built-in microphone, focus, contrast, and other controls for adjusting the image manually.

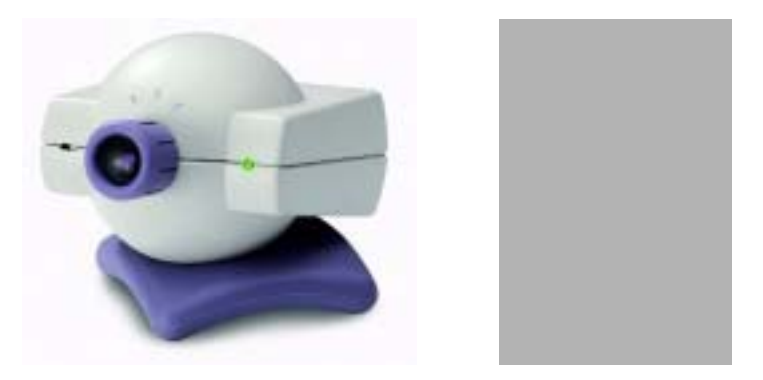

*Desktop Cameras*

## **PTZ Camera for 5750 DVA Executive Model**

The Pan/Tilt/Zoom (PTZ) camera is controlled through the Camera Controller of the MeetingPoint software. You can pan, tilt and zoom the camera in a wide range of directions during videoconferences.

Zoom control is up to 16 times with automatic focus control.

Up to six pre-set positions can be set for instant recall through the MeetingPoint application.

Connectors located on the rear of the Camera Unit enable connectivity through the system cables to the 5750 DVA base.

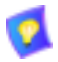

The PTZ camera is available as an option with the 5750 DVA Standard and Professional models.

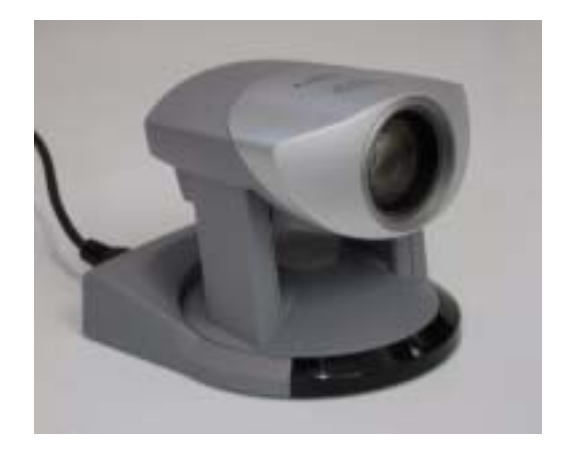

*PTZ Camera*

## <span id="page-16-0"></span>**Headset**

The supplied headset is ultra-lightweight, single-sided to be worn over one ear. It enables you to carry on hands-free conferencing, so you may simultaneously write or work on your computer as you converse. The headset includes a highperformance speaker and a boom-mounted noise-cancelling electret microphone.

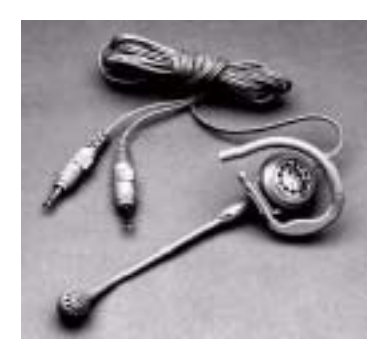

*Headset*

## <span id="page-17-0"></span>**Tabletop Microphone**

The tabletop microphone is the standard audio source of the 5750 DVA Executive model. It provides high-performance, outgoing audio during videoconferences. It is highly sensitive, with a working range covering approximately 6 meters (app. 20) feet) at an area greater than 180° from the front of the unit. The microphone transfers the full range of speaker audio.

The microphone's cable is 6 meters (about 20 feet).

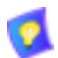

A tabletop microphone is available as an option with the 5750 DVA Standard and Professional models.

## <span id="page-17-1"></span>**5750 DVA Setup CD-ROM**

The CD-ROM in the original 5750 DVA package contains Mitel Networks conferencing application and online guides for setting up and operating your system. The CD-ROM includes:

- MeetingPoint 4.6 or higher
- Microsoft NetMeeting™ 3.01
- Microsoft Internet Explorer 5.0 (for viewing the online help)
- Online Product Guides
	- $-$  5750 DVA Installation and Setup Guide
	- MeetingPoint User Guide

## <span id="page-17-2"></span>**Document Camera**

The document camera is available as an optional accessory to all 5750 DVA models. It displays a placed document on the screens of both parties during a videoconference.

## <span id="page-17-3"></span>**Wide Angle Lens**

The wide angle lens is available as an optional accessory to the 5750 DC Executive PTZ camera.

# <span id="page-18-1"></span><span id="page-18-0"></span>*2 SYSTEM INSTALLATION AND CONNECTIONS*

The 5750 DVA over IP system installation includes the following stages:

- $\Box$  Checking the items included in the shipping package
- $\Box$  Connecting the supplied equipment (for connection procedures of optional accessories, see Appendix A, "Connecting Optional Accessories").

## <span id="page-18-2"></span>*2.1 Package Contents*

When you open the 5750 DVA system shipping package for the first time, check that the following items are included, in accordance with the purchased model.:

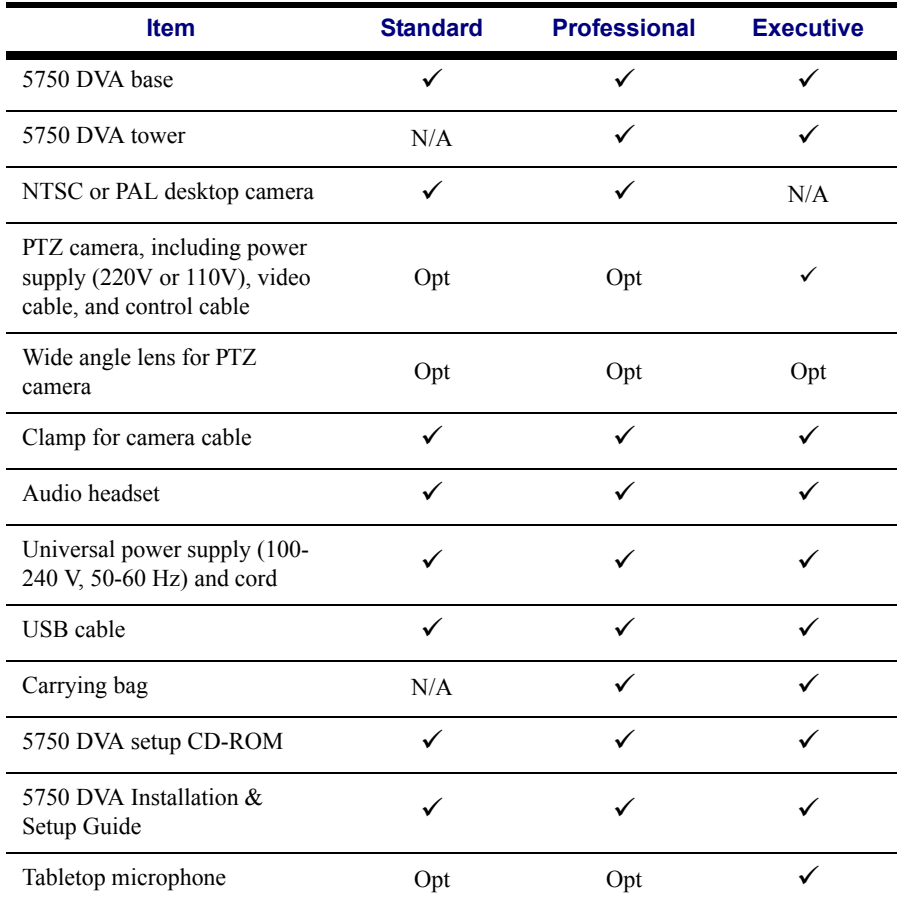

**Mitel Networks 5750 DV Installation and Setup Guide 2ñ1**

#### **Chapter 2 System Installation and Connections**

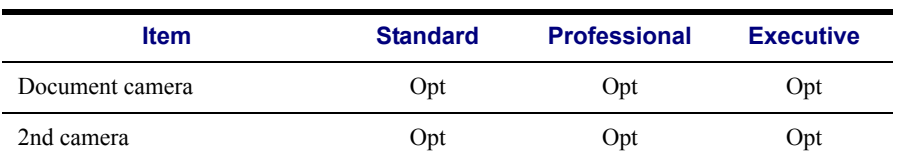

Legend:  $\checkmark$  - Standard, *Opt* - Option, *N/A* - Not applicable.

## <span id="page-19-0"></span>*2.2 Setting Up the 5750 DVA Appliance*

Correct operation of the 5750 DVA appliance requires several connections between the 5750 DVA and other devices. This section describes how to connect the basic components:

- [Assembling the 5750 DVA Tower](#page-20-0)
- [The 5750 DVA Base Connectors](#page-21-0)
- [Connecting the Desktop Camera](#page-22-0)
- [Connecting a PTZ Camera](#page-25-0)
- [Connecting a Tabletop Microphone](#page-26-0)
- [Connecting the Headset](#page-24-0)
- [Connecting the Power Supply](#page-27-0)
- [Connecting the 5750 DVA to a Computer](#page-28-0)

If you purchased the 5750 DVA Standard, which does not include the tower, proceed directly to the section, "The 5750 DVA Base Connectors" on page 2-4.

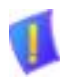

**CAUTION** Do not clean the 5750 DVA appliance using alcohol, as it may remove the paint.

## <span id="page-20-0"></span>**Assembling the 5750 DVA Tower**

The 5750 DVA Professional and Executive models consist of two main parts: the base and the tower. They are packed separately in the shipping package. The tower mounts easily onto the top of the base.

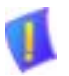

**CAUTION** Do not connect the 5750 DVA to a power supply before assembling the system and connecting the accessories.

## $\blacktriangleright$  To assemble the 5750 DVA tower

- 1. Remove the cover from the tower hole on the 5750 DVA base.
- 2. Place the base on a flat surface so that the side with the buttons, LEDs, and tower hole are on top.
- 3. Insert the tower into the hole as far as possible so that it sits securely.
- 4. Turn the tower so that the speaker faces the front (towards the buttons and LEDs).

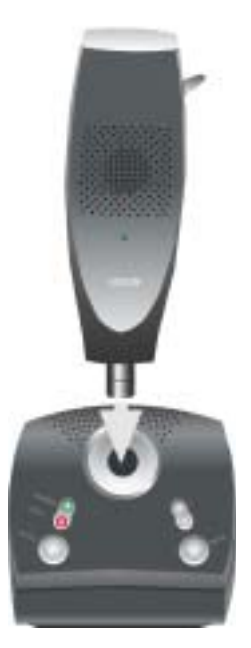

*Assembling the 5750 DVA Tower*

Mitel Networks 5750 DV Installation and Setup Guide 27-3

## **Chapter 2 System Installation and Connections**

## <span id="page-21-0"></span>**The 5750 DVA Base Connectors**

In the following sections and in Appendix [A,](#page-56-0) "Connecting Optional Accessories", the procedures refer to connectors located on the 5750 DVA's rear and side panel (left from the front). The following illustrations show the connectors' locations.

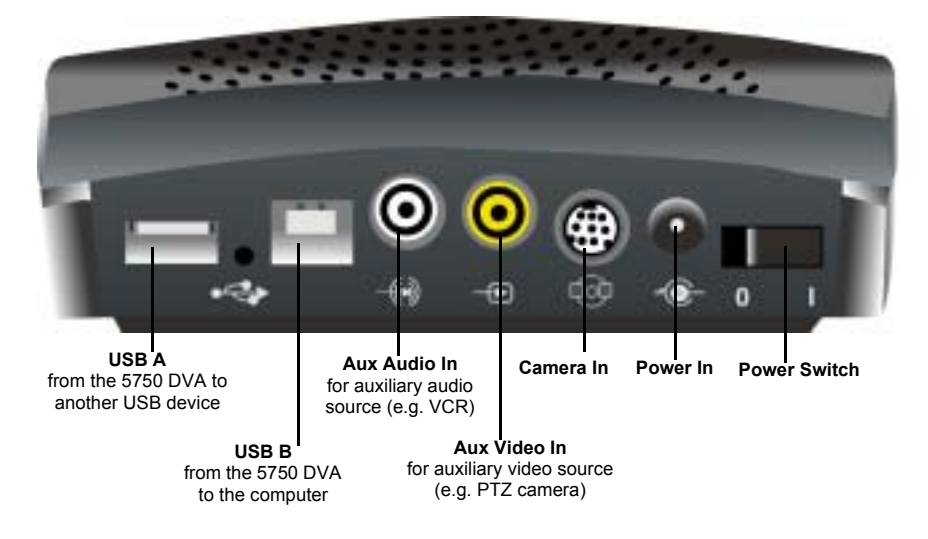

*Base Rear Panel*

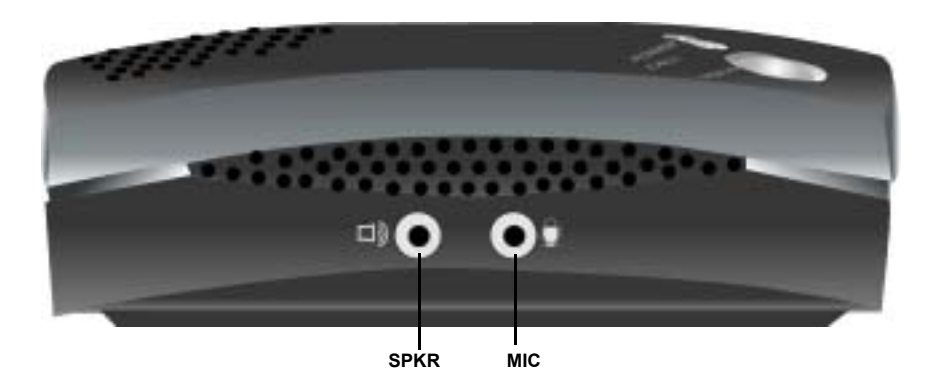

*Base Side Panel*

## <span id="page-22-0"></span>**Connecting the Desktop Camera**

As standard equipment in the 5750 DVA Standard and Professional models, a stationary desktop camera is provided. To reduce the space occupied by the cable and to prevent tangling, a cable clip is supplied.

*CAUTION* Make sure that the 5750 DVA is turned off.

#### $\blacktriangleright$  To connect the desktop camera to the 5750 DVA

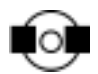

1. Connect the cameraís cable connector to the Camera IN connector on the 5750 DVA rear panel.

Before inserting the cable, align the arrow mark on the cable connector with the breakage of the inner metal ring of the Camera IN connector.

- 2. Place the camera on the top of the tower or any other stable surface.
- 3. To reduce the space occupied by the cable and to prevent tangling, place two sections of the camera cable inside the supplied cable clip (see the following illustration).

## **Chapter 2 System Installation and Connections**

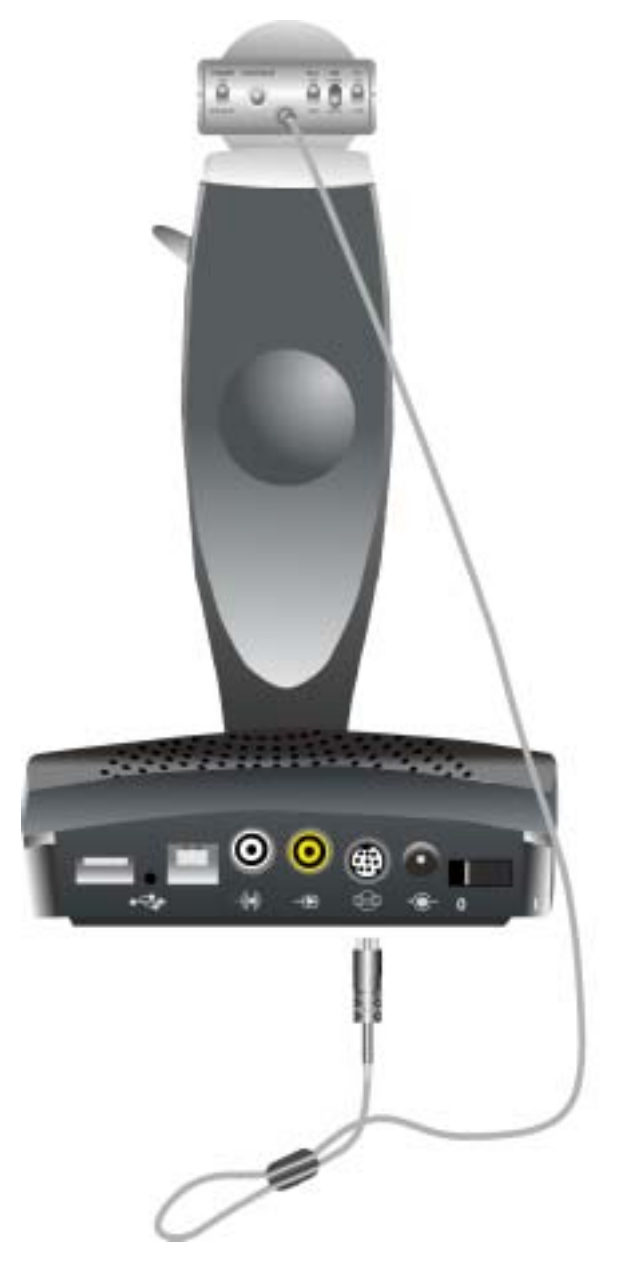

*Connecting the Desktop Camera to the 5750 DVA*

## <span id="page-24-0"></span>**Connecting the Headset**

The 5750 DVA includes a headset for incoming and outgoing audio.

## $\blacktriangleright$  To connect the headset to the 5750 DVA

- EI)
	- 1. Insert the Audio Out (Speaker) jack into the Spkr (left) connector on the 5750 DVA side panel.
- 
- 2. Insert the Audio In (Microphone) jack into the Mic (right) connector on the 5750 DVA side panel.

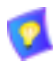

The 5750 DVA tower includes a hook for hanging the headset when it is not used.

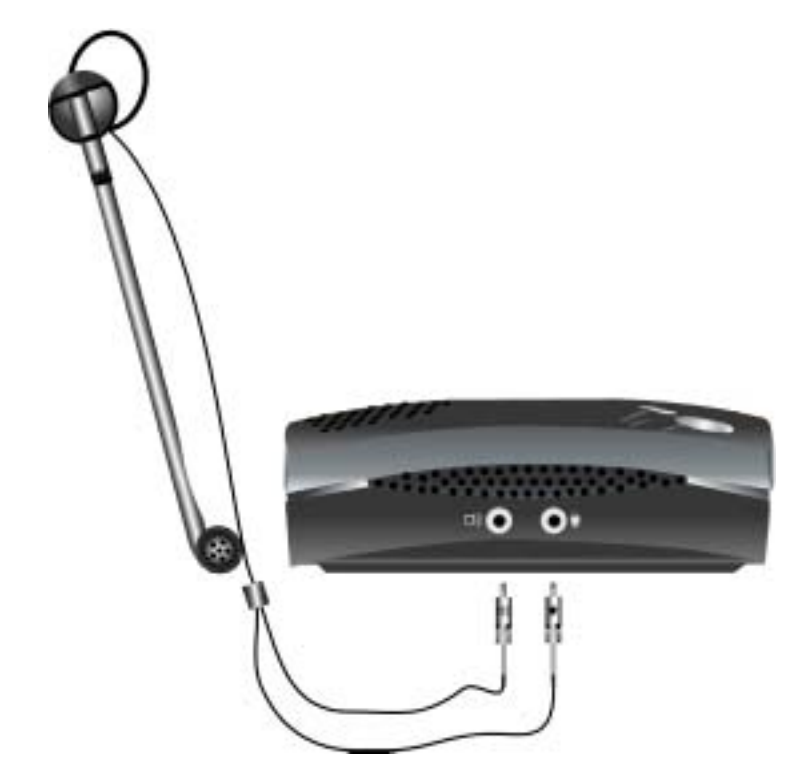

*Connecting the Headset to the 5750 DVA*

## <span id="page-25-0"></span>**Connecting a PTZ Camera**

A controllable Pan/Tilt/Zoom (PTZ) camera is the standard supplied camera of the 5750 DVA Executive model, and is available as an option with the 5750 DVA Standard and Professional models. The PTZ camera can be controlled from the Video Window in the MeetingPoint application (see "Controlling PTZ Camera(s)" in the *MeetingPoint User's Guide*).

## $\blacktriangleright$  To connect a PTZ camera to the 5750 DVA rear panel

- 1. Connect the yellow-tipped cable between the camera VIDEO OUT connector and the Aux Video IN (yellow) connector on the 5750 DVA rear panel.
- 2. Connect the Camera Control cable between the camera's serial communication connector and a free COM port on the computer.
- 3. Verify that the camera is connected to a power supply.

For specific instructions on installing and operating the PTZ camera, see its accompanying user's guide.

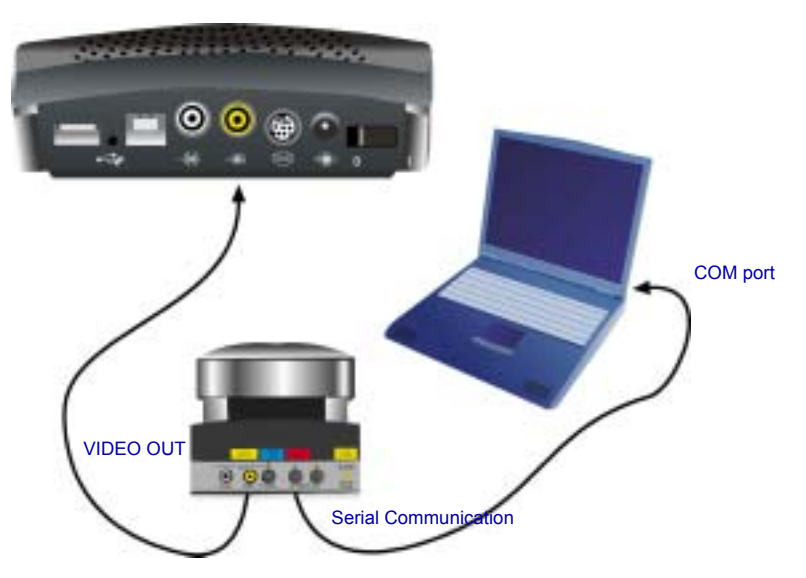

*Connecting a PTZ Camera to the 5750 DVA*

## <span id="page-26-0"></span>**Connecting a Tabletop Microphone**

If more than one person will participate from the local side during the same conferences, a tabletop microphone is more efficient for sending out audio. A tabletop microphone is the standard supplied audio source of the 5750 DVA Executive model, and is available as an option with the 5750 DVA Standard and Professional models.

The microphone may be connected to the Audio In (Microphone) connector and either multimedia speakers or the 5750 DVA's built-in speaker may be used for Audio Out.

## $\blacktriangleright$  To connect the tabletop microphone

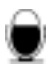

- 1. Connect the microphone's 3.5 mm jack to the Mic (right) connector on the 5750 DVA side panel.
- 2. Place the microphone on your desk with the cable stretching toward the 5750 DVA unit.

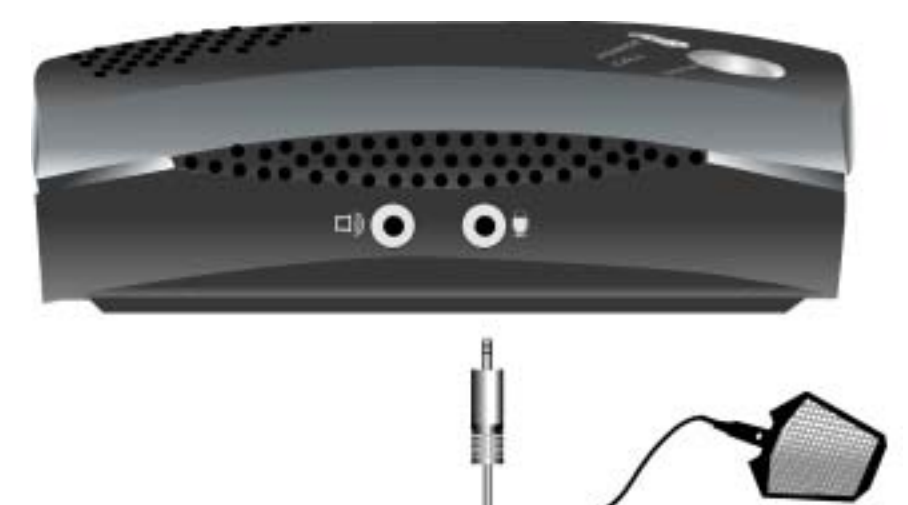

*Connecting a Tabletop Microphone to the 5750 DVA*

#### **Chapter 2 System Installation and Connections**

## <span id="page-27-0"></span>**Connecting the Power Supply**

A universal power supply (100-240 V, 50-60 Hz) is supplied in the 5750 DVA package, enabling compatibility with the electricity grid in your region.

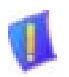

**CAUTION** Make sure that the 5750 DVA's power is turned off before you connect the power supply.

#### $\blacktriangleright$  To provide power to the 5750 DVA

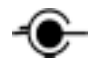

- 1. Connect the power supply's DC output connector to the Power IN socket on the 5750 DVA rear panel.
- 2. Connect the AC power cord between the AC input connector of the power supply and a grounded electrical wall outlet.
- 3. Place the power supply on a flat surface. Do not cover it with any objects or other cables.

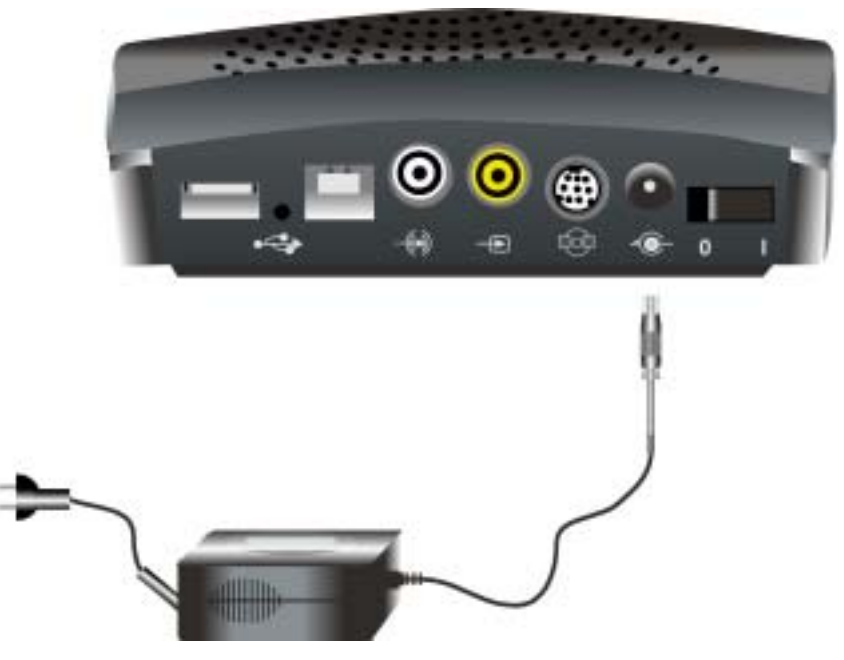

*Connecting the 5750 DVA to the Power Supply*

## <span id="page-28-0"></span>**Connecting the 5750 DVA to a Computer**

The 5750 DVA is a Plug and Play appliance. When you connect it to your computer's USB port, it operates normally with no need to change the configuration or other system properties of the computer.

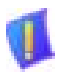

**CAUTION** Before connecting the 5750 DVA to your computer, you must install the MeetingPoint software. See Chapter 3, "MeetingPoint Setup", for instructions.

## $\blacktriangleright$  To connect the 5750 DVA to a PC, laptop or notebook computer

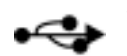

1. Connect the 5750 DVAís USB cable between the USB B connector on the 5750 DVA rear panel and the computer's USB A port.

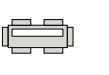

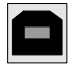

USB A connector

USB B connector

*USB Connector Types*

- 2. Turn on all accessories and peripherals (such as cameras, VCR, multimedia speakers) connected to the 5750 DVA.
- 3. To turn the 5750 DVA on, press the Power switch on the 5750 DVA rear panel to **I**. Make sure that the **POWER** LED and the desktop camera's green LED turn on. A message may state that Windows is loading a new USB driver. Wait a few seconds for the message to disappear.
- 4. Press the **ViGO** Smart button on the top of the base to start MeetingPoint.

When you start MeetingPoint for the first time, the Configuration Setup Wizard guides you through the required stages and requests the relevant information for normal operation of MeetingPoint. For instructions on setting up Meeting Point, see "Setting Up the MeetingPoint" Configuration" on page 3-14.

Otherwise, MeetingPoint opens on your screen as usual.

For detailed information about operating MeetingPoint, see the online *User Guide*, supplied on the 5750 DVA setup CD-ROM.

## **Chapter 2 System Installation and Connections**

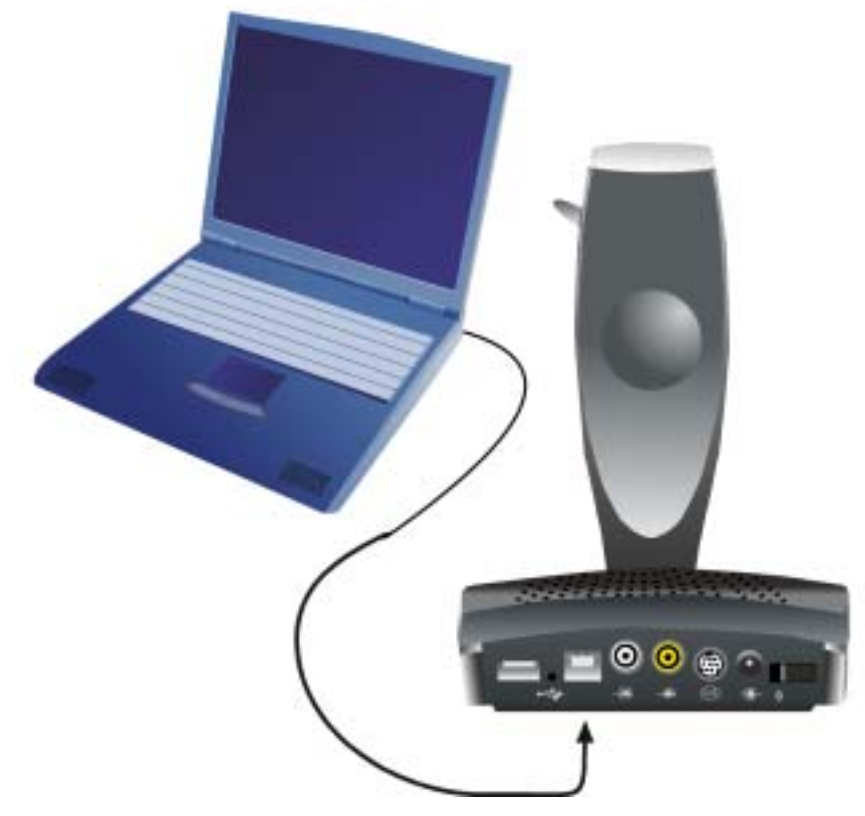

*Connecting the 5750 DVA to the Computer*

# <span id="page-30-1"></span><span id="page-30-0"></span>*3 MEETINGPOINT SETUP*

Before connecting the 5750 DVA system (with its accessories) to the computer, install and set up the MeetingPoint software. This enables the setup program to identify a 5750 DVA installation instead of another product. The MeetingPoint setup stages include:

- $\Box$  Verifying that your computer equipment matches the minimum requirements
- $\Box$  Uninstalling any previous version of MeetingPoint
- $\Box$  Installing the new version of MeetingPoint
- $\Box$  Setting up the MeetingPoint configuration.

## <span id="page-30-3"></span><span id="page-30-2"></span>*3.1 Minimum System Requirements*

Before installing MeetingPoint, make sure that your computer equipment meets the following minimum requirements:

- $\Box$  PC, notebook computer or laptop computer Pentium 300 MHz or higher
- $\Box$  Any Ethernet Network Interface Card (for LAN/IP videoconferencing)
- $\Box$  Windows 98, Windows ME or Windows 2000 operating system with Microsoft TCP/IP installed
- $\Box$  Microsoft<sup>®</sup> Internet Explorer<sup>™</sup> 4.0 (or later) installed

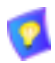

If Internet Explorer is not installed on your computer, you may install IE 5.0 from the 5750 DVA Setup CD-ROM.

- $\Box$  CD-ROM drive or access to a network CD-ROM drive
- $\Box$  Universal Serial Bus (USB) installed
- $\Box$  64 MB RAM
- $\Box$  50 MB free disk space
- $\Box$  Mouse or other pointing device
- $\Box$  SVGA monitor or projector
- $\Box$  SVGA card supporting Direct Draw with minimum 2 MB memory.

**Mitel Networks 5750 DV Installation and Setup Guide 3-1 3-1** 

## **Chapter 3 MeetingPoint Setup**

## <span id="page-31-0"></span>*3.2 Uninstalling Previous MeetingPoint Versions*

If a previous version of MeetingPoint is currently installed on the computer, uninstall it completely. The **Uninstall** program deletes all previous MeetingPoint information and files. However, the program provides the options of saving setup information and the existing address book entries, which may shorten the process of setting up MeetingPoint.

## $\blacktriangleright$  To delete the previous MeetingPoint version

1. In the Windows desktop, click **Start**, point to **Settings** and then click **Control Panel**. The Control Panel window appears.

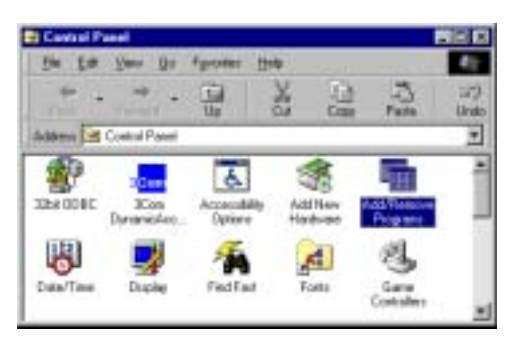

*Windows Control Panel*

- 2. Double-click **Add/Remove Programs**. The Add/Remove Programs Properties dialog box appears.
- 3. Click **VCON Meeting Point** *x.x* and then click **Add/Remove**. The MeetingPoint Uninstall Wizard opens.
- 4. Perform the instructions on the screen. When the Uninstall process is complete, restart the computer.

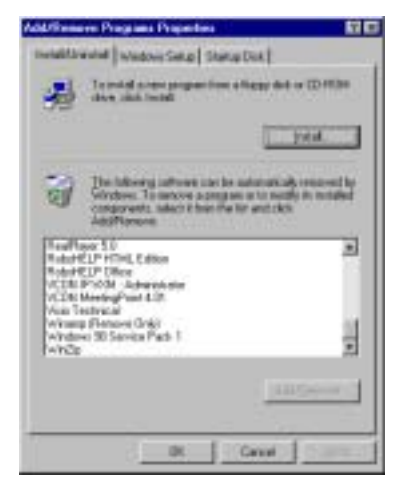

*Add/Remove Programs Dialog Box*

## <span id="page-32-0"></span>*3.3 Installing MeetingPoint*

To communicate using MeetingPoint, TCP/IP protocol components must be installed on your computer. If necessary, install them before installing MeetingPoint. Consult with your system administrator.

The supplied 5750 DVA Setup CD-ROM contains the MeetingPoint Setup program.

## $\blacktriangleright$  To install MeetingPoint on your computer

- 1. Close all open applications.
- 2. Insert the 5750 DVA Setup CD-ROM into the computer's CD-ROM drive. After you close the drive door, the MeetingPoint Installation Utility appears (see the figures on the next page).

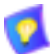

If the Installation Utility window does not appear, click **Start** at the lower left corner of the Windows desktop. Click **Run** to open the Run dialog box. Locate and select the *install* application file on the CD-ROM drive and click **Open**. In the Run dialog box, click **OK**.

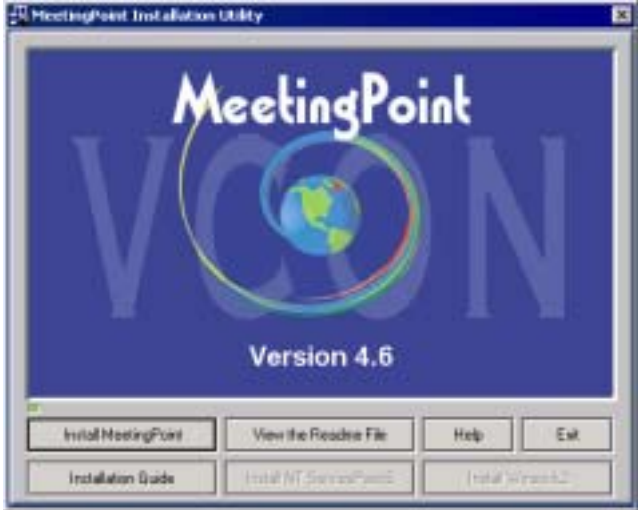

*MeetingPoint Installation Utility Window* 

3. Click **Install MeetingPoint** to start the MeetingPoint installation process. A message asks if you want to proceed with a MeetingPoint for ViGO Videoconferencing Kit installation.

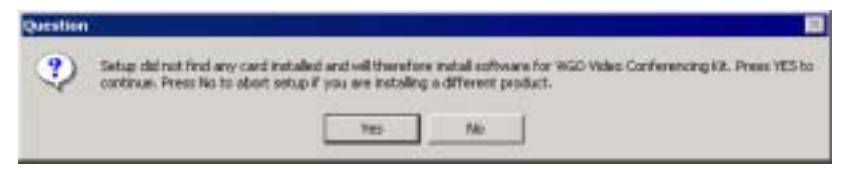

*Message that Setup Will Install MeetingPoint for ViGO*

Click **Yes** to continue.

4. A message then asks if your system will register to a VCON Media  $X$ change Manager<sup>TM</sup> (MXM) system. If your system is managed by a 5700 VFA (MXM), telephony exchange functions such as Call Forwarding, Call Pickup, Call Transfer and Ad-hoc Conferencing are available.

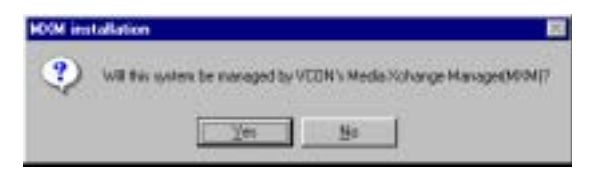

5700 VFA (MXM) *Management Question*

Click **Yes** or **No**, accordingly, to continue. If asked if you are sure if you want 5700 VFA (MXM) management, click **Yes** again to install a 5700 VFA-managed version.

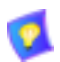

If your computer requires, Setup then installs Microsoft Direct-X drivers, followed by Microsoft NetMeeting<sup>TM</sup>.

5. The Welcome screen appears. Click **Next**.

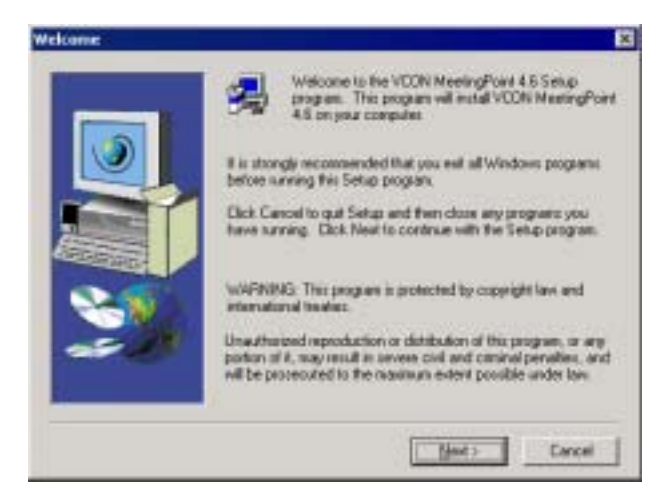

*Welcome Window*

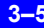

6. The User Information dialog box appears.

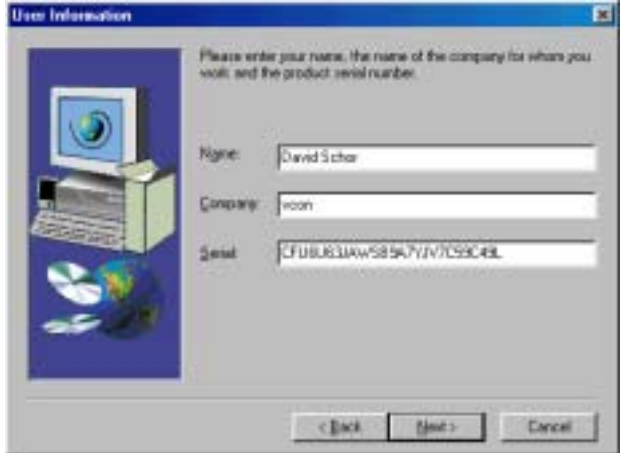

*User Information Dialog Box*

Type your **Name** and **Company** name. The product's license number appears automatically in the **Serial** box.

Click **Next**.

7. The Software License Agreement appears.

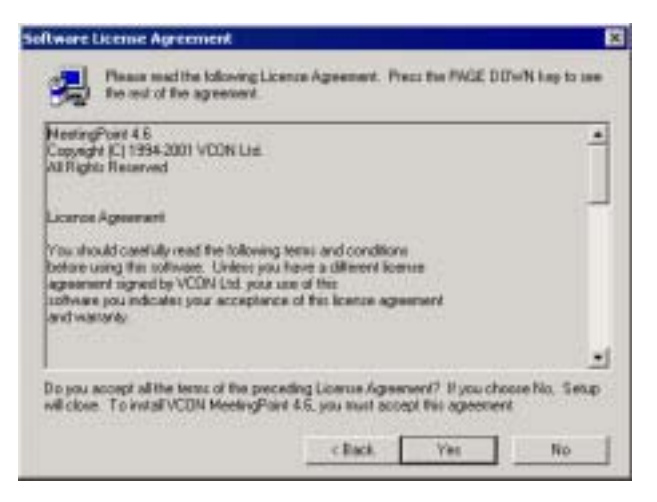

*Software License Agreement*

Read the terms and conditions in the software license agreement carefully.

- $-$  To accept the terms and conditions in the license agreement, click **Yes** to continue the installation.
- ó To reject the terms, click **No**. The installation process ends.
- 8. The Language Options dialog box appears.

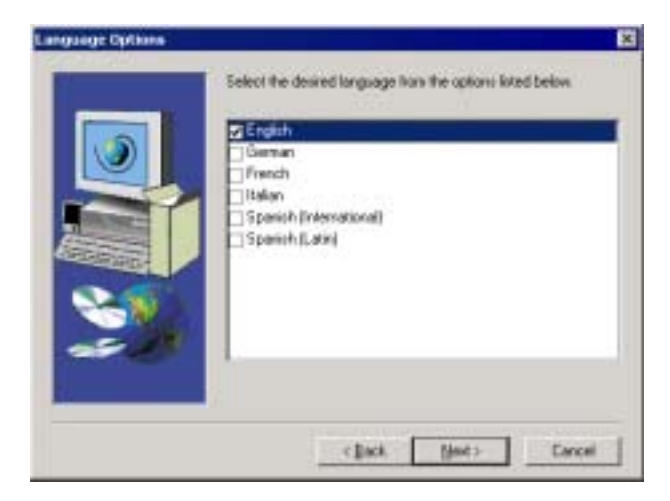

*Choosing Application Language*

Choose the language of your MeetingPoint application. Click **Next**.

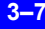

9. The Choose Destination Location dialog box appears.

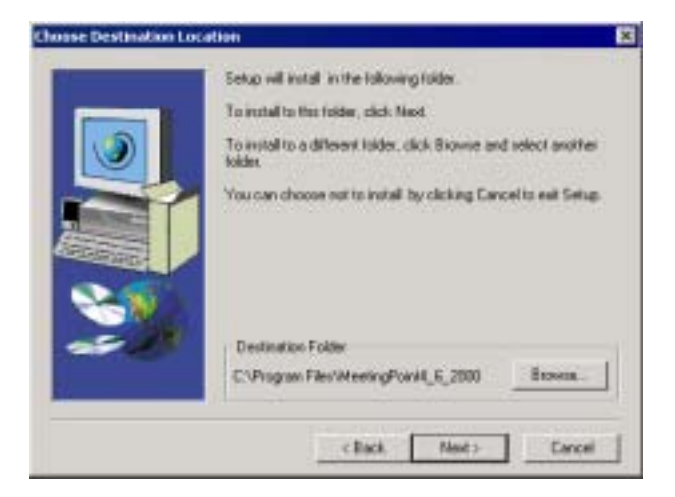

*Choose Destination Location Dialog Box*

The MeetingPoint program will be installed to the default folder.

If you want to install MeetingPoint in a different folder, click **Browse**. In the Choose folder dialog box, select a different location and click **OK**.

10. The Start Copying Files dialog box appears.

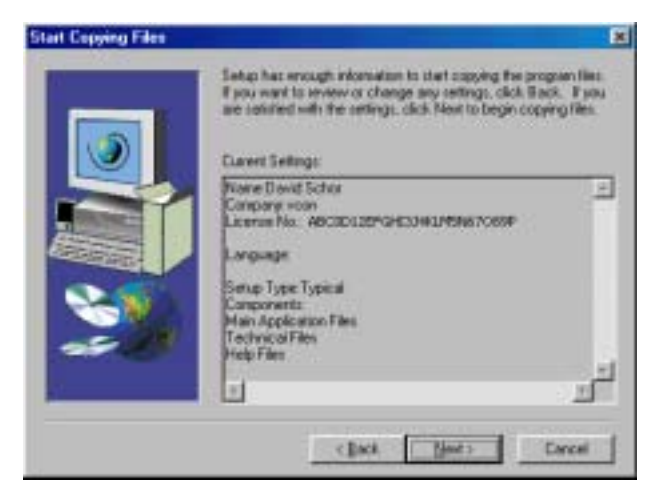

*Start Copying Files Dialog Box*

In the Start Copying Files dialog box, check and confirm your settings.

- ó To change any incorrect settings, click **Back** as many times as necessary to open the appropriate dialog box.
- ó Otherwise, click **Next** to continue. The installation program copies the MeetingPoint files to the destination folder on the hard disk. The progress of the installation is shown.

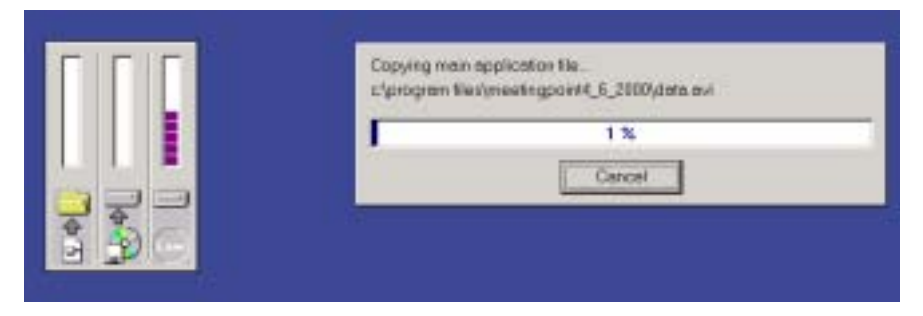

#### *MeetingPoint Installation Progress*

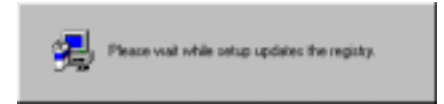

*Updating the MeetingPoint Registry* 

11. At the end of the installation, the Setup Complete dialog box appears.

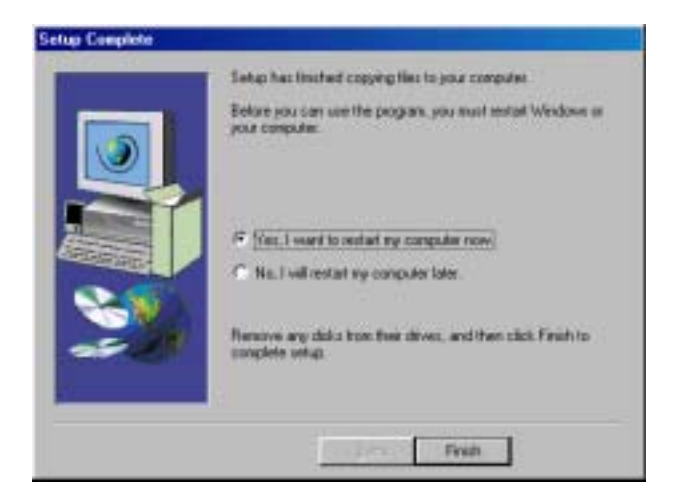

*Setup Complete Dialog Box*

To start MeetingPoint for the first time, you must restart the computer. Select **Yes** if you want to restart the computer now or select **No** if you want to continue with another activity and restart the computer later.

Click **Finish** and close the Installation program.

12. While the computer is restarting, turn the 5750 DVA on. During its startup process, the computer will detect the 5750 DVA and install the necessary drivers.

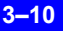

## <span id="page-40-0"></span>3.4 Starting and Exiting MeetingPoint<sup>®</sup>

MeetingPoint's Start procedure varies, depending on whether or not your system will be in a videoconferencing network managed by a Mitel Networks 5700 Voice First Application.

**NOTE** MeetingPoint disables your computer's screensaver.

## <span id="page-40-1"></span>**System Managed by 5700 VFA (MXM)**

#### $\blacktriangleright$  To start MeetingPoint

1. In the Windows Desktop, click the **VCON MeetingPoint** icon.

-or-

Press the **ViGO** Smart button on the top of the device.

The Login dialog box appears.

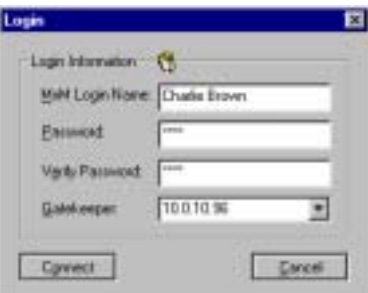

*Initial Login to* 5700 VFA (MXM)

2. Enter 5700 VFA (MXM) login information as follows (consult with your system administrator):

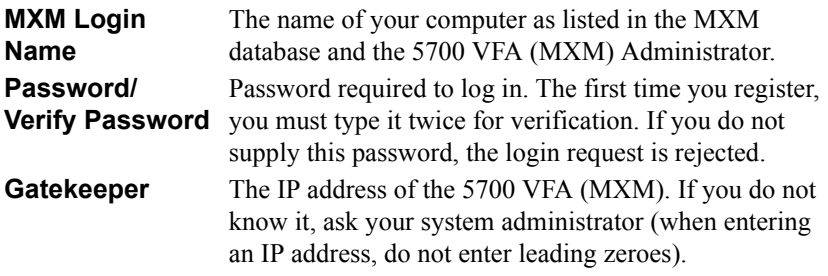

- 3. Click **Connect** to complete the login process.
	- ó If the 5700 VFA (MXM) automatically registers your computer, the MeetingPoint application opens.
	- $-$  If a message appears stating that the MeetingPoint startup cannot proceed until login is granted, contact your system administrator. After login is granted, click **Connect** to continue.

If you are running MeetingPoint for the first time after installation (or logging into a different 5700 VFA (MXM), the Configuration Wizard setup program appears. This program asks you to enter the information required to run MeetingPoint from your specific location. For the complete standard setup procedure, see "Setting Up the MeetingPoint Configuration" on [page 3-14](#page-43-0).

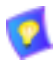

MeetingPoint's default properties are suitable for most video meeting requirements. If you must change these settings, please consult with your system administrator or Mitel Networks distributor.

The Conference Panel appears, followed by the Local Video window.

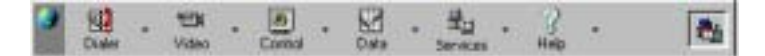

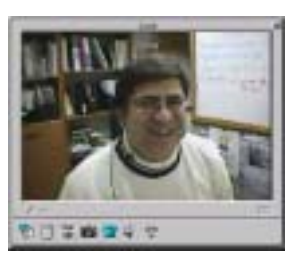

*Conference Panel (*5700 VFA (MXM) *Management) and Local Video Window*

At this point, if the system's communication lines are connected, you may start a video meeting and receive incoming video meeting calls.

## <span id="page-42-0"></span>**Stand-alone System**

## $\blacktriangleright$  To start MeetingPoint

1. In the Windows Desktop, click the **VCON MeetingPoint** icon.

-or-

Press the **ViGO** Smart button on the top of the device.

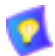

If you are running MeetingPoint for the first time after installation, the Configuration Wizard setup program appears. This program asks you to enter the information required to run MeetingPoint from your specific location. For the complete standard setup procedure, see "Setting Up the MeetingPoint Configuration" on page 3-14.

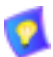

MeetingPoint's default properties are suitable for most video meeting requirements. If you must change these settings, please consult with your system administrator or VCON distributor.

The Conference Panel appears, followed by the Local Video window.

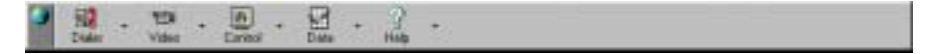

#### *Conference Panel - Stand-alone MeetingPoint*

At this point, if the system's communication lines are connected, you may start a video meeting and receive incoming video meeting calls.

## <span id="page-42-1"></span>**Exiting MeetingPoint**

## $\blacktriangleright$  To exit MeetingPoint

! Double-click the MeetingPoint icon at the far left side of the Conference Panel.

-or-

Right-click anywhere in the Conference Panel and click **Exit**.

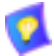

If you are connected in a video meeting, a message asks you to hang up before you exit MeetingPoint.

#### <span id="page-43-1"></span>**Chapter 3 MeetingPoint Setup**

## <span id="page-43-0"></span>*3.5 Setting Up the MeetingPoint Configuration*

This section provides procedures for setting up MeetingPoint according to your particular specifications. As instructed in the previous section, you must restart the computer after installing MeetingPoint in order to run it for the first time.

The Configuration Wizard guides you through the required stages and requests the relevant information for normal operation of MeetingPoint.

In addition, you may change any of these configuration details (as long as they are compatible with your equipment) whenever the system is on. The Properties command is available:

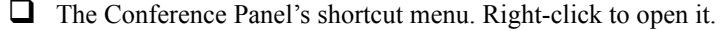

- $\Box$  The Conference Panel button menus. Click any arrow to open a specific menu for each MeetingPoint application.
- $\Box$  In particular windows and dialog boxes.

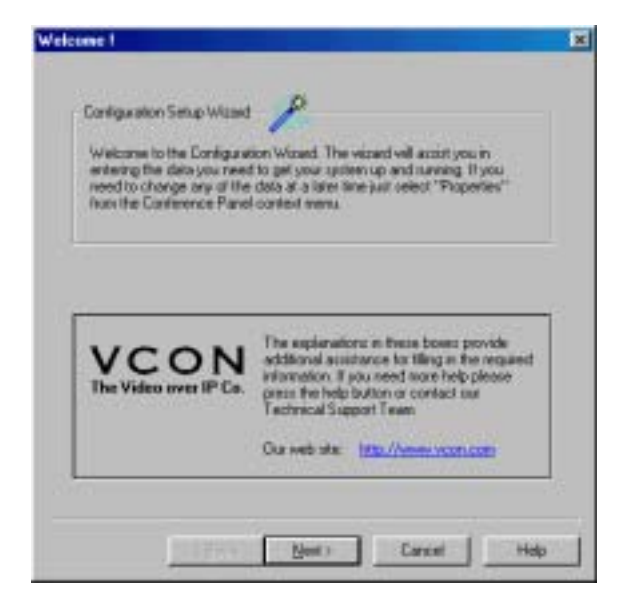

*Configuration Setup Wizard Introduction*

#### $\blacktriangleright$  To set up the MeetingPoint configuration

- 1. From the Configuration Wizard's opening page, click **Next** to continue. The User Information dialog box appears.
- 2. In the User information section, type your **First Name**, **Last Name**, **Company** name, and **E-mail** address.

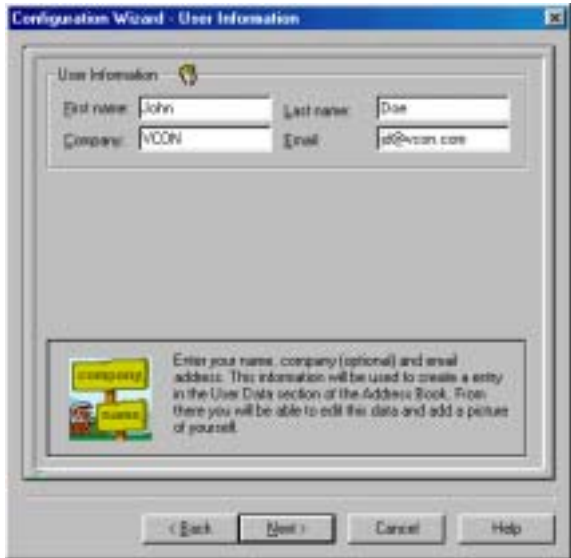

*User Information Configuration*

Click **Next**. The LAN dialog box appears.

3. In the LAN dialog box, enter information about the connected LAN (Local Area Network).

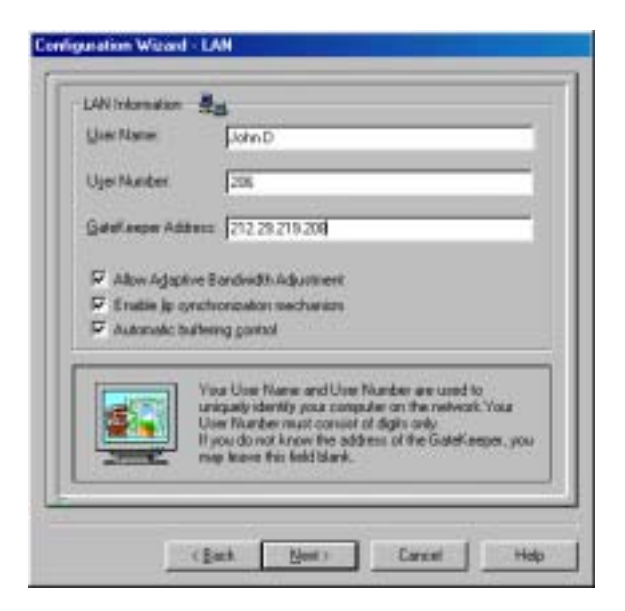

*LAN Connection Configuration*

The LAN configuration includes:

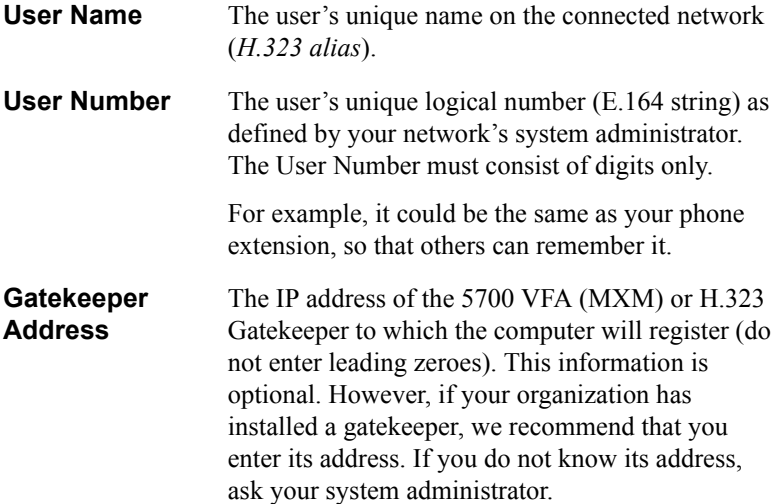

If you leave this box blank, the computer cannot register with a gatekeeper.

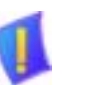

*CAUTION* If you want to register a stand-alone system in a 5700 VFA, you must uninstall MeetingPoint and then define this request during the new MeetingPoint installation. Do not type the address of the 5700 VFA in this space.

**Allow Adaptive Bandwidth Adjustment** Select this option to enable reduction of the alloted bandwidth if the network is congested.

**Enable Lip Synchronization Mechanization**

**Automatic Buffering Control**

Select this option to enable adjustment of the video and the audio if they are out of sync with each other (see the *MeetingPoint User's Guide*, Appendix B, "Monitoring the Conference State").

- $\Box$  Select this option to enable the system to automatically control the amount of buffering required to maintain the consistency of the video and audio transmission. For example, if video packets are delayed for 1 or 2 seconds, the system will automatically synchronize the transmission so that the delay does not disturb the visible video.
	- $\Box$  Deselect this option only if the automatic buffering is not sufficient  $-$  for example, if the quality of the video meeting is poor or there is a noticeable delay.

Click **Next** to continue. The Pan/ Tilt/Zoom Camera dialog box appears.

## **Chapter 3 MeetingPoint Setup**

4. The Pan/ Tilt /Zoom Camera setting is applicable if a Pan/Tilt/Zoom-type (PTZ) camera is connected to the 5750 DVA (standard in 5750 DVA Executive).

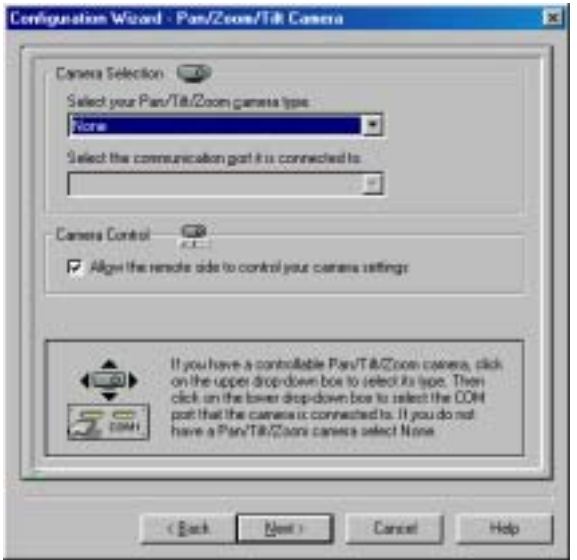

*Pan/Tilt/Zoom Camera Configuration Dialog Box*

Enter information as follows:

#### *Camera Selection*

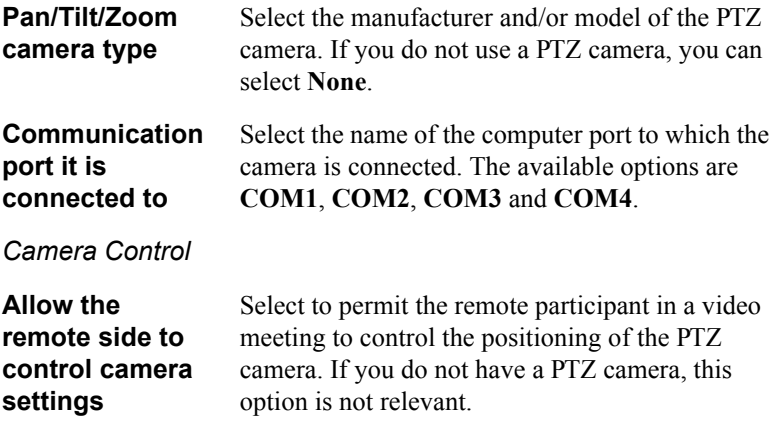

Click **Next** to continue. The Confirmation dialog box appears.

5. In the Confirmation dialog box, review the information that you entered during the MeetingPoint setup process. If necessary, drag the scroll bar down to see more information.

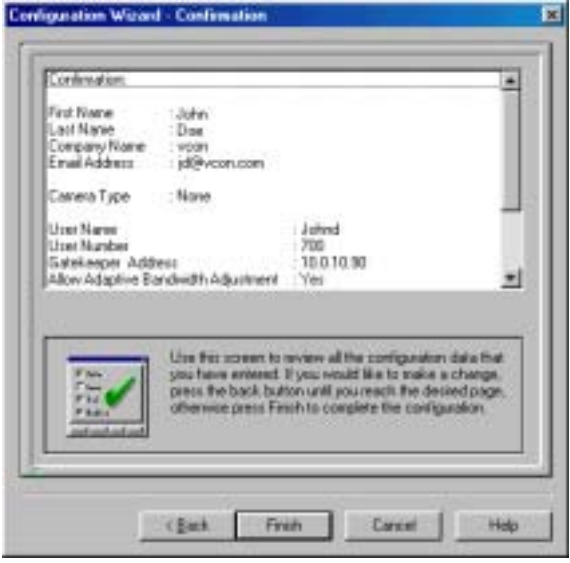

*Confirmation of Setup Information*

To change any information before exiting the MeetingPoint Configuration Setup Wizard, click **Back** to return to a specific dialog box and make the appropriate changes. When you are finished, click **Next** as many times as necessary to return to the Confirmation dialog box and check your settings again.

6. To save the setup and exit the Configuration Setup Wizard, click **Finish**. The MeetingPoint program now starts, and the Conference Panel and the Local Video Window appear.

To cancel the setup, click **Cancel**. In this case, all setup information will be discarded and you will not be able to run MeetingPoint until you perform the setup at another time.

## **Chapter 3 MeetingPoint Setup**

## <span id="page-49-0"></span>*3.6 Changing Configuration Information*

After completing the Configuration Wizard the first time that you run MeetingPoint, you can change the configuration information through the System Properties dialog boxes. The System Properties are accessible from several locations.

The table below describes the quickest way to access the configuration information that you entered in the Configuration Wizard.

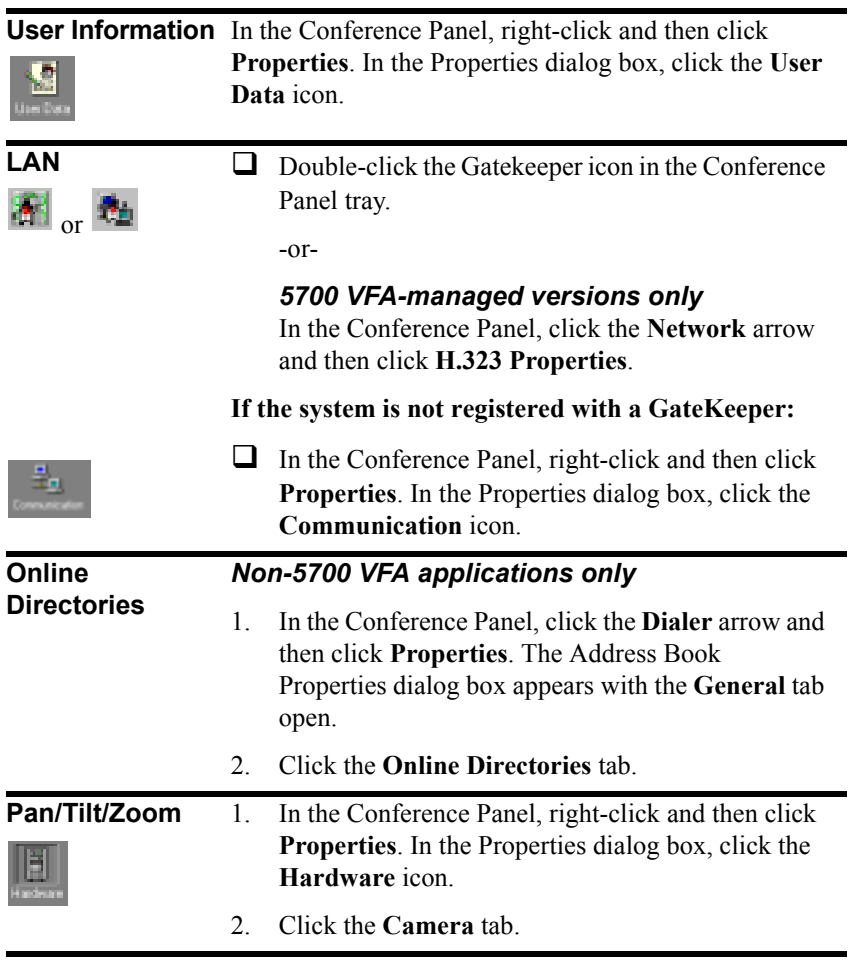

# <span id="page-50-1"></span><span id="page-50-0"></span>*4 5750 DVA CONTROLS AND LEDS*

The 5750 DVA base's top panel contains buttons and LEDs for performing various functions and LEDs for providing operational status information.

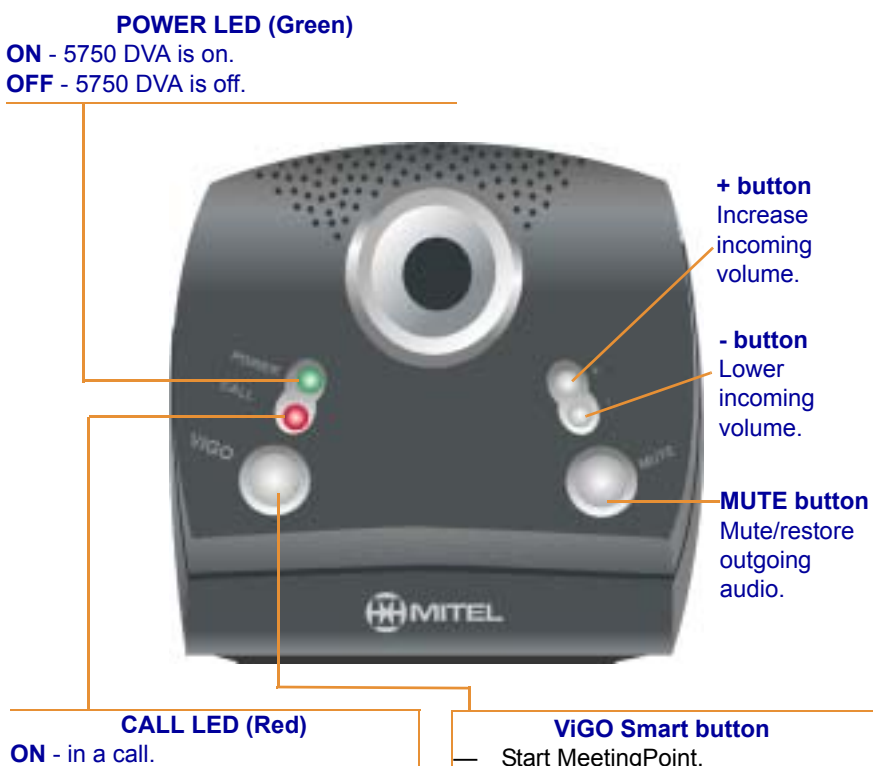

**OFF** - not in a call. **BLINKING** - incoming call; - loading 5750 DVA (USB device).

#### Start a call (open the address book).

- Answer an incoming call.
- Hang up the current call (press again to confirm).

## **Chapter 4 5750 DVA Controls and LEDs**

The desktop camera contains an internal microphone and a power LED. The LED of the 5750 DVA tower provides audio information during a call.

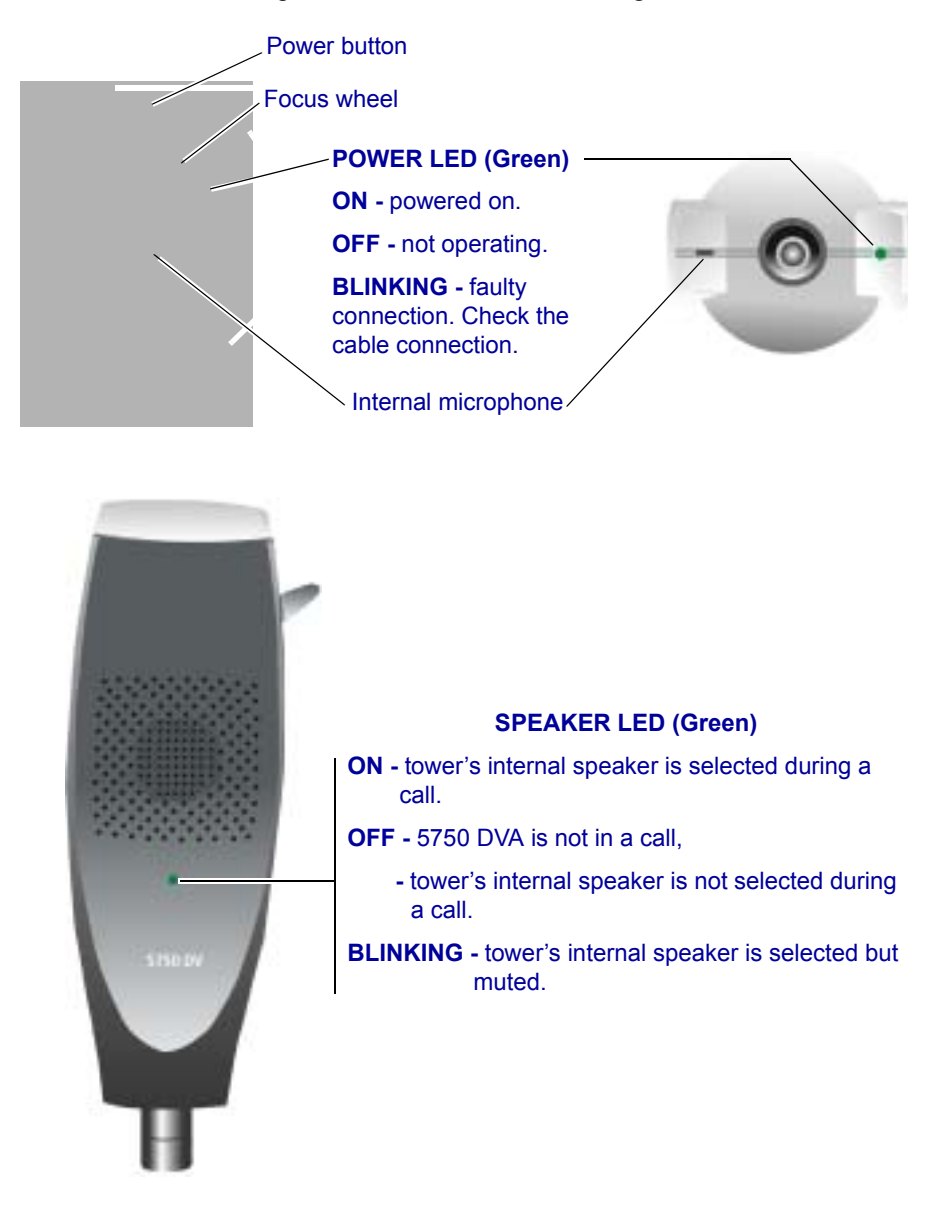

# <span id="page-52-1"></span><span id="page-52-0"></span>*5 TROUBLESHOOTING*

This chapter provides solutions for common oversights and issues.

If you cannot find a solution to a problem, call your local Mitel Networks service provider.

## **PROBLEM: The Power LED on the 5750 DVA appliance does not light up. SOLUTION**:

- 1. Make sure that you pressed the 5750 DVA power switch to the ON position (I).
- 2. Make sure that the power supply is plugged firmly into the outlet.
- 3. Make sure that the power outlet is supplying electricity.

**PROBLEM:** The computer does not show the "USB device starting" message **when MeetingPoint starts.**

## **SOLUTION**:

- 1. Make sure that the USB cable is connected correctly between the 5750 DVA appliance and the computer.
- 2. Make sure that the 5750 DVA appliance is turned on.
- 3. If the 5750 DVA appliance was not turned off since the last time it was used, the message will not appear. The appliance should operate correctly.
- 4. If the preceding solutions do not help, follow this procedure:
	- a. Open the Windows Device Manager (**Start/Settings/Control Panel/ System/Device Manager tab**).
	- b. Check the **Universal serial bus controller** entries.
	- c. If **Generic USB hub** or **Mitel Networks 5750 DVA Driver** has an "X" or ì!î over it, right-click the entry.
	- d. In the pop-up menu that opens, click **Remove**.
	- e. In the Device Manager window, click **Refresh**. The 5750 DVA appliance should operate correctly, and the message should appear the next time you turn it on.

## **PROBLEM:** A message appears: "MeetingPoint could not communicate with the 5750 DVA device."

#### **SOLUTION**:

- 1. Make sure that the installed MeetingPoint software is version 4.6 or later.
- 2. Check that you correctly connected the 5750 DVA to the computer, and that the 5750 DVA and the computer are turned ON.
- 3. Open Windows Device Manager and check that the USB drivers are correctly installed. If not, remove them and then click **Refresh**.

## **PROBLEM: The desktop camera keeps slipping backwards.**

**SOLUTION:** The 5750 DVA package contains a small clip. Connect the camera cable and set up the desktop camera as you want it for video meetings; then fasten the clip around the cable to hold the camera in place.

## **PROBLEM: The display of the local video freezes during a call.**

**SOLUTION:** Press the 5750 DVA's power switch off and then on again. After the ì**USB device startingî** message finishes running, the call is resumed.

## **PROBLEM: The local video is black.**

#### **SOLUTION:**

- 1. Check that the power switch on the camera is ON.
- 2. Check that the cable is correctly connected between the camera and the 5750 DVA.
- 3. Make sure the right camera is selected in the local video window.

## **PROBLEM: The video quality is poor.**

#### **SOLUTION:**

- 1. Make sure that your computer meets the minimum requirements (see "Minimum System Requirements" on page 3-1).
- 2. Adjust the focus of the camera manually.

#### **PROBLEM: The remote side cannot hear you.**

#### **SOLUTION:**

- 1. Make sure that the audio source that you are using is selected in the MeetingPoint Audio - System Properties dialog box.
- 2. Make sure that the audio input device is correctly connected to the 5750 DVA.
- 3. Check if Mute Microphone is active. If so, disable muting.

#### **PROBLEM: You cannot hear the remote side.**

#### **SOLUTION:**

- 1. Make sure that the 5750 DVAís volume is high enough. Press the + button on the appliance to raise the volume.
- 2. Make sure that the headset's or the optional speakers' cable is firmly inserted into the **SPKR** connector on the side of the appliance.
- 3. In MeetingPoint, open the **Audio** tab of the System Properties Hardware dialog box. Make sure that the correct **Speaker** is selected.

## **PROBLEM: An optional Pan/Tilt/Zoom camera is connected, but 5750 DVA is not using it.**

#### **SOLUTION:**

- 1. Check that you selected the appropriate PTZ camera in the Local Video window (right-click and then click **Select Camera**).
- 2. Check that you selected the appropriate PTZ camera type in the **Camera** tab of the Hardware - System Properties dialog box.
- 3. Check that the camera cables are securely connected to the 5750 DVAís Video connector and the computer's COM port.

## **PROBLEM: The 5750 DVA cannot make Interactive Multicast calls.**

**SOLUTION:** The 5750 DVA Professional and Executive include Interactive Multicast as a standard part of their package. It installs automatically when you install MeetingPoint. However, the 5750 DVA Standard does not come with Interactive Multicast. If you want to add this option to your system, contact your local distributor.

## **PROBLEM: The 5750 DVA cannot automatically open a video session after losing and regaining its network connection.**

**SOLUTION**: If the 5750 DVA loses its network connection, reset the 5750 DVA after the network connection comes back up.

# <span id="page-56-1"></span><span id="page-56-0"></span>*A CONNECTING OPTIONAL ACCESSORIES*

In addition to its standard components, the 5750 DVA system is compatible with various optional accessories and peripheral devices that add features and convenience to your conferencing. This appendix explains how to connect these devices:

- [Connecting External Speakers](#page-56-2)
- [Connecting a Second Camera](#page-58-0)
- [Connecting a VCR](#page-59-0)
- [Connecting a Document Camera](#page-60-0)
- [Connecting Other USB Devices](#page-61-0)

## <span id="page-56-2"></span>*A.1 Connecting External Speakers*

## <span id="page-56-3"></span>**Connecting Multimedia Speakers**

As an option, the 5750 DVA supports the use of external multimedia speakers instead of the headset for hearing incoming audio. For two-way audio, they may be paired with the headset, a tabletop microphone, or the camera's built-in microphone.

## $\blacktriangleright$  To connect external multimedia speakers to the 5750 DVA

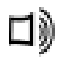

1. Connect the speakers to the Spkrs (left) connector on the 5750 DVA side panel.

-or-

If the speakers are connected to a sound card, connect the audio cable between the Spkrs (left) connector on the 5750 DVA side panel and the Line In connector on the sound card.

- 2. In the MeetingPoint application's Conference Panel, right-click and then click **Properties**. Browse to the **Hardware** Properties.
- 3. Click the **Audio** tab. In the **Configuration Mode** area, select **Manual**.

## **Appendix A Connecting Optional Accessories**

#### 4. In the **Speaker** area, select **Headset/External**.

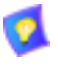

External speakers do not receive power from the 5750 DVA. To turn these speakers on and off, and to control the volume, you must use the speakers' own controls.

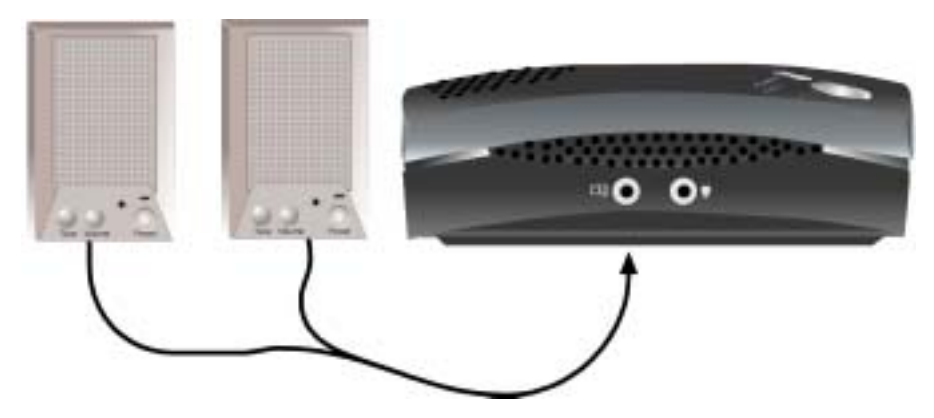

*Connecting Multimedia Speakers to the 5750 DVA*

## <span id="page-57-0"></span>**Connecting a VGA Monitor's Speakers**

#### *For 5750 DVA Executive models*

An additional option for enhancing the audio quality is the use of a VGA monitor's speakers. The 5750 DVA Executive contains two additional audio cables for this audio configuration.

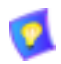

口節

This configuration requires a sound card installed in the computer connected to the 5750 DVA.

#### $\blacktriangleright$  To connect a VGA monitor's speakers to the 5750 DVA

- 1. Connect an audio cable between the Spkrs (left) connector on the 5750 DVA side panel and the Line In connector on the sound card
- 2. Connect the second audio cable from the Audio Out connector of the sound card to the Audio In connector of the VGA monitor.
- 3. In the MeetingPoint application's Conference Panel, right-click and then click **Properties**. Browse to the **Hardware** Properties.
- 4. Click the **Audio** tab. In the **Configuration Mode** area, select **Manual**.

5. In the **Speaker** area, select **Headset/External**.

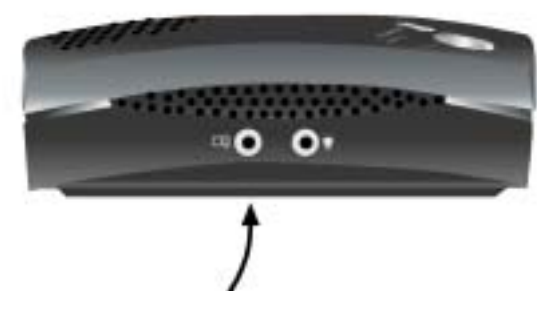

*Connecting Multimedia Speakers to the 5750 DVA*

## <span id="page-58-0"></span>*A.2 Connecting a Second Camera*

The 5750 DVA supports the use of a second camera as a video source.

 $\blacktriangleright$  To connect a second camera to the 5750 DVA rear panel

 $\Box$  Connect the camera cable to the Aux Video IN (yellow) connector of the 5750 DVA rear panel.

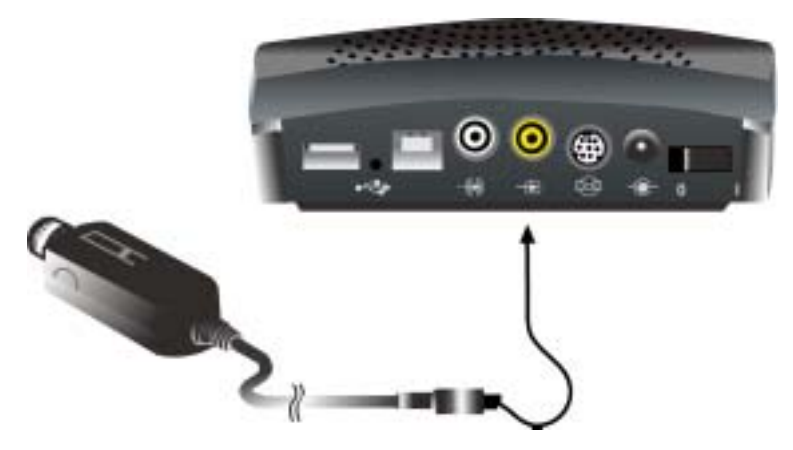

*Connecting a Second Camera to the 5750 DVA*

**Appendix A Connecting Optional Accessories**

## <span id="page-59-0"></span>*A.3 Connecting a VCR*

The 5750 DVA supports playback of a videocassette to a video meeting.

## $\blacktriangleright$  To connect a VCR to the 5750 DVA rear panel for playback

- 1. Connect the VCR Video cable with the jacks between the VIDEO OUT connector of the VCR and the Aux Video IN (yellow) connector of the 5750 DVA rear panel.
- 
- 2. Connect the VCR cable with the jacks between the AUDIO OUT connector of the VCR and the Aux Audio IN (white) connector of the 5750 DVA rear panel.
	- 3. Verify that the VCR is connected to a power supply.

For specific instructions on installing and operating the VCR, see its accompanying user's guide.

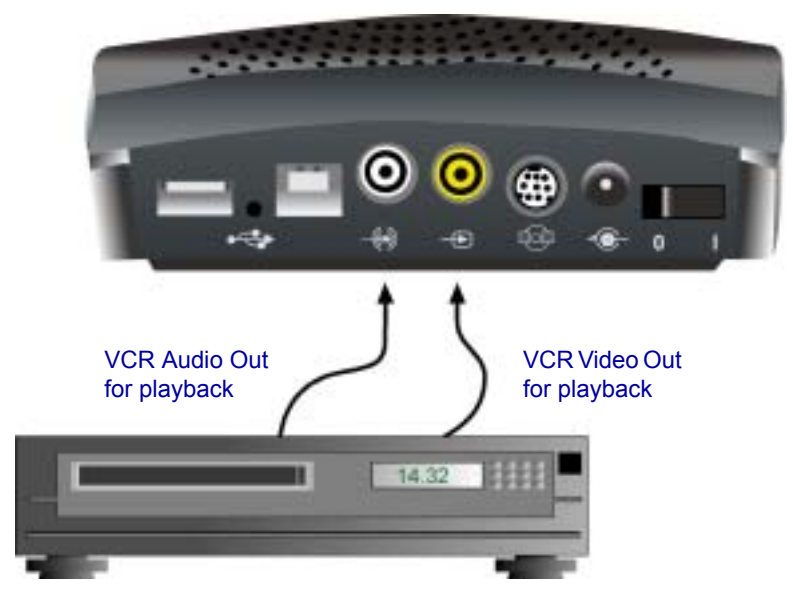

*Connecting a VCR to the 5750 DVA*

## <span id="page-60-0"></span>*A.4 Connecting a Document Camera*

The 5750 DVA supports the use of a document camera as a source for displaying documents and illustrations during conferences.

#### $\blacktriangleright$  To connect a document camera to the 5750 DVA rear panel

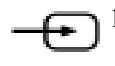

- 1. Connect the camera cable with the yellow connector between the OUTPUT/VIDEO connector of the camera and the Aux Video IN (yellow) connector of the 5750 DVA rear panel.
- 2. Verify that the camera is connected to a power supply.

For specific instructions on installing and operating the document camera, see its accompanying user's guide.

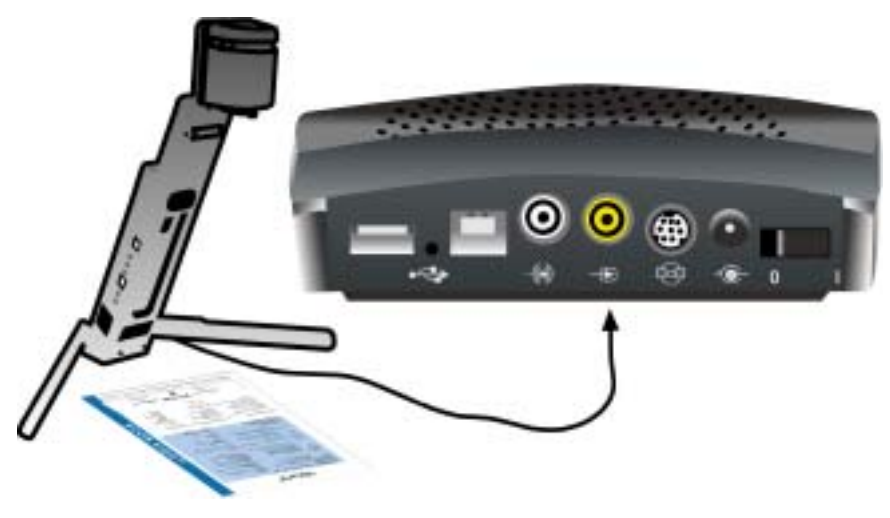

*Connecting a Document Camera to the 5750 DVA*

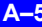

## **Appendix A Connecting Optional Accessories**

## <span id="page-61-0"></span>*A.5 Connecting Other USB Devices*

The 5750 DVA can be connected as part of a series (*daisy chain*) with low-power *Universal Serial Bus* (USB) equipment with a maximum consumption of 100 mA (such as a USB mouse), or devices with their own power supply (such as some multimedia speakers). The daisy-chained devices share the same USB port as their connection to the computer.

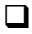

 $\Box$  For a USB device connected between the 5750 DVA and the computer, connect it to the USB B connector on the 5750 DVA's rear panel.

 $\Box$  For a USB device connected downstream from the 5750 DVA (farther away from the computer), connect it to the USB A connector on the 5750 DVA's rear panel.

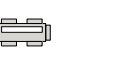

USB A connector

USB B connector

*USB Connector Types*

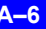

®,™ Trademark of Mitel Networks Corporation © Copyright 2003, Mitel Networks Corporation All rights reserved